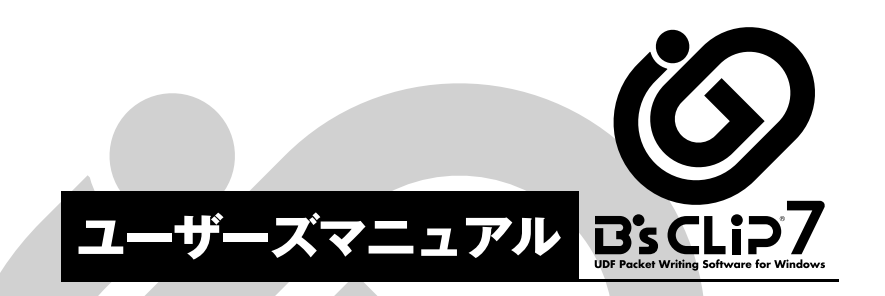

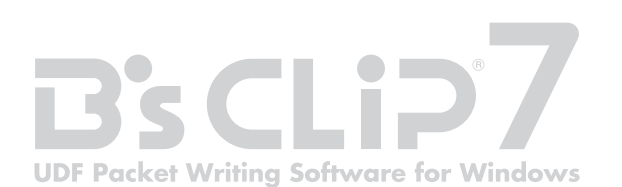

- ●本マニュアルは、本マニュアル作成時のソフトおよびハードウェアの情報に基づき 作成されています。その後のソフトウェアのバージョンアップなどにより、記載内 容とソフトに搭載されている機能が異なっている場合があります。適宜、補足マニ ュアルや補足説明文が追加されますので、それもあわせてご覧ください。また、本 マニュアルの内容は、将来予告なく変更することがあります。
- ●本製品の一部またはすべてを無断で複写、複製、改変することはその形態を問わず、 禁じます。
- ●本マニュアルの内容については、万全を期して作成していますが、万一わかり難い 点や記載漏れ、誤記などがございましたらご連絡ください。
- ●MS-DOSおよびWindowsは米国マイクロソフト社の米国およびその他の国における 登録商標です。
- ●その他、このマニュアルに記載されている社名、商品名は、一般に各社の商標なら びに登録商標です。
- ※製品に関する情報などは、弊社サイト(http://www.sourcenext.com/)をご覧く ださい。

## 本書の表記について

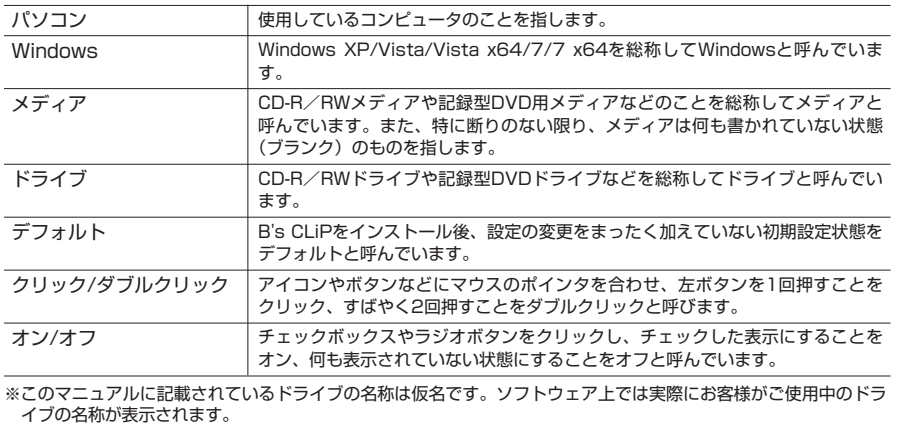

# お断り コンコンストリック おもし こくの トリー しょうしょうしょう こくの トリー しょうしょうしょう こくの トリー しょうしょうしょう

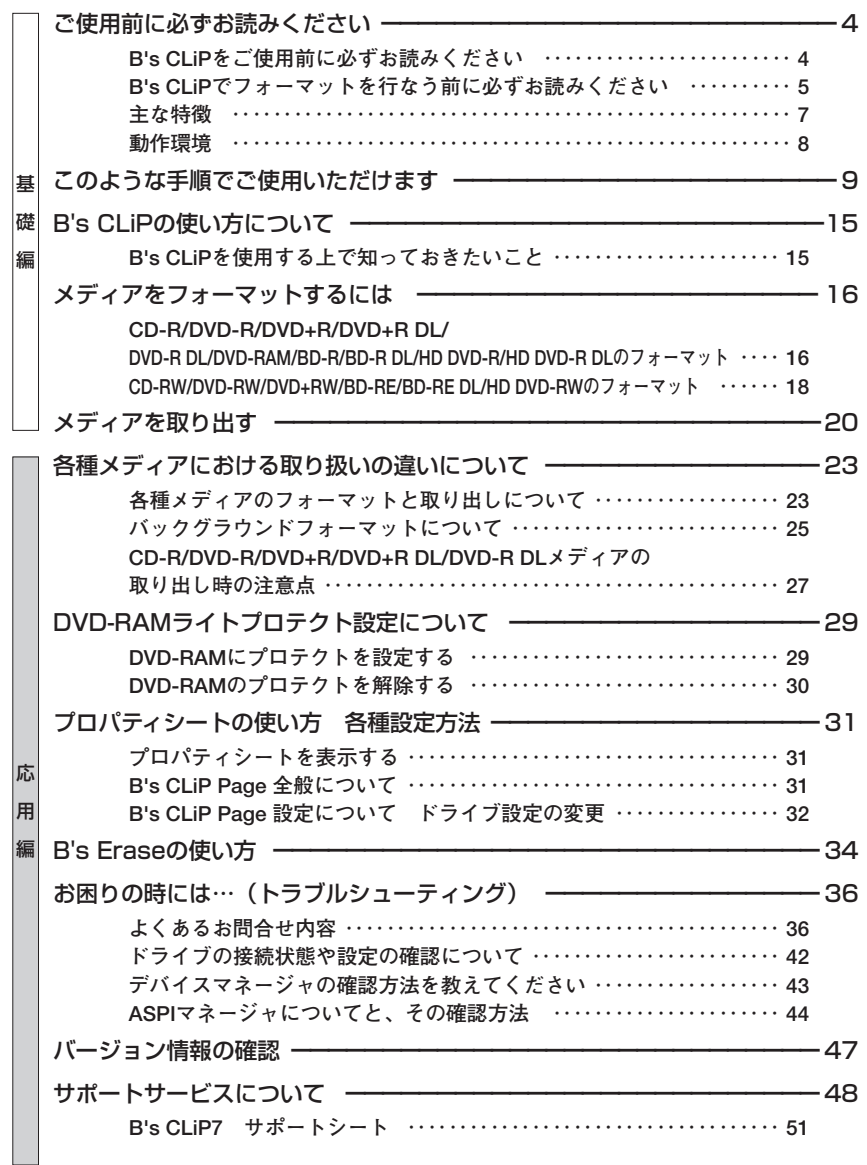

# **ご使用前に必ずお読みください**

# **■■ B's CLiPをご使用前に必ずお読みください**

## **インストールと互換性に関する注意事項**

- 1. 他社製のパケットライトソフトウェアまたはライティングソフトウェアとは共存で きません。
	- B's CLiPおよびB's Recorder以外のパケットライトソフトウェア、ライティングソ フトウェアはすべてアンインストールしてください。
- 2. ネットワークドライブを割り当てないでください。

3. 省電力機能に対応しておりません。常に電源オンの設定にしてください。

## **BDメディア、DVD-RAMメディアご使用時の注意事項**

- ・「DVD-RAMドライバ」または「BDドライバソフト」がご使用のパソコンにインス トールされている場合は、B's CLiPでBDメディア、DVD-RAMメディアをご使用い ただけません。なお、ご使用の「DVD-RAMドライバ」によってはBDメディアをB's CLiPでご使用いただける場合があります。
- ・ BD-RE/BD-RE DLメディアをB's CLiPでご使用いただく場合はBD-RE/BD-RE DLメディアのバージョン2.0以降が必要となります。BD-RE/BD-RE DLメディアを B's CLiPでご使用いただく際は、ご使用のBD-RE/BD-RE DLメディアのバージョ ンにご注意ください。BD-RE/BD-RE DLメディアのバージョンについてはメディ アの販売店もしくはメーカーにお問い合わせください。

#### **Windows XPに関する制限および注意事項**

- 1. 複数ユーザーによる同時使用はできません。
- 2. IMEのツールバーを最小化してご使用ください。
- 3. OS標準のCD書き込み機能とは互換性がありませんので、CDまたはDVDのプロパテ ィからCD書き込みを無効にしてください。

# **Windows Vista/Vista x64/7/7 x64に関する制限および注意事項**

- 1. B's CLiPでメディアをフォーマットしている時や、メディアをマウントしている時、 取り出し処理中などにスリープ、もしくは休止状態へ移行を行なわないようにして ください。メディアの情報が破損してしまう可能性があります。スリープや休止状 態への移行は必ずメディアを取り出してから行なってください。
- 2. OSは標準でUDFの書き込みをサポートしていますが、B's CLiPメディアとの互換性 は保証しておりません。ご注意ください。

#### **その他の注意事項**

- ・ ご使用のバージョンによっては、CD-R/DVD-R/DVD+R/DVD+R DL/DVD-R DLをサポートしていません。CD-RW/DVD-RW/DVD+RWのみがご使用になれま す。
- ・ メディアの空き容量が少ない場合は、取り出し処理ができない場合があります。
- ・ サスペンドモードを行なう場合は、必ずメディアを取り出してから実行してください。
- ・ パソコンの電源を切る際には、あらかじめメディアを取り出してください。
- ・ B's CLiPはデータ記録専用のソフトウェアです。音楽CDやDVD-Videoを作る機能は 搭載されていません。次項「B's CLiPでフォーマットを行なう前に必ずお読みくだ さい」を併せてご確認ください。
- ・ 「CD-ROM(DVD-ROM)で読めるようにする」で取り出し処理を行なった場合、 ご使用のCD-ROM(DVD-ROM)ドライブ、他社製ライティングソフトウェア、パ ケットライティングソフトウェア、ドライバによっては、読み取りエラーが発生し、 正常に認識されない場合があります。

# **■■ B's CLiPでフォーマットを行なう前に必ずお読みください**

B's CLiPでは、パケットライティングと呼ばれる方式で書き込みを行なうために、メデ ィアをUDF(ユニバーサル・ディスク・フォーマット)と呼ばれるで形式でフォーマッ トします。

B's CLiPでフォーマットしたメディアは、B's Recorderなどのプレマスタリング形式 のライティングソフトウェアでは書き込みに使用できません。

フォーマットを実行する前に、どのソフトウェアで書き込みを行ないたいのか、どのよ うなメディアを作成したいのかをご確認ください。

なお、CD-RW、DVD-RWなど書き換え・消去が可能なメディアについては、「B's Erase」 を使用して「消去」することによって、プレマスタリング形式のライティングソフトウ ェアで使用可能な状態にすることが可能です。

**基礎編**

#### **B's RecorderとB's CLiPの違いについて**

#### 1. USBメモリと同じように使いたい

基礎編

→ という場合はB's CLiPシリーズをお使いください。

B's CLiPシリーズは、USBメモリと同感覚で書き込みを実行する"パケットライティ ング"と呼ばれる方式で書き込みを行ないます。

メディアのフォーマットさえ行なえば、エクスプローラ上からドラックアンドドロ ップでデータを書き込むことが可能になります。

B's RecorderシリーズのようなCDのまるごとコピーや音楽CDの作成はできません。 書き込めるのはデータのみです。

B's CLiPシリーズでは、メディアはフォーマットしてから使用します。UDFフォー マットと呼ばれるフォーマットのため、B's Recorderシリーズで作成したメディア ほど再生の互換性が高くありません。 第三者に渡したり、いくつものパソコン環境 で参照するメディアを作成する場合は、B's Recorderシリーズの方が適しています。

#### 2. 音楽CDやDVD-Videoを作りたい

#### デジカメ画像をCDに保存して友達にプレゼントしたい

→ という場合はB's Recorderシリーズをお使いください。

B's Recorderシリーズは、データCD/DVDをはじめ、音楽CDやビデオCD、DVD-Videoなどを作成することができます。

書き込みたいデータをB's Recorderシリーズの画面上に登録して、書き込みを実行 する"プレマスタリング"と呼ばれる方式で書き込みを行ないます。

この方式で書き込んだデータCDやデータDVDは、市販のCD-ROMやDVD-ROMと同 様のフォーマットになるため、再生の互換性が高く、プレゼントや配布用など第三 者に渡すCD/DVDの作成に適しています。

また、CD/DVDをまるごとコピーする機能や、音楽CDをリッピングしてWAVEフ ァイルやMP3ファイルなどの音楽ファイルを作成する機能もあります(著作権保護 ファイルは除く)。

B's Recorderシリーズで使用するCD-R/RWや記録型DVDメディアは事前にフォー マットを行なう必要はありません。購入したままのブランクメディアの状態でご使 用ください。

既にフォーマット済みのメディア(CD-RW、DVD-RWなど書き換え・消去が可能な メディア)をお持ちの場合は、B's Recorderのメディア消去機能か前項の「B's Erase」 にて消去を行なってからご使用ください。

#### ●本文中の用語説明

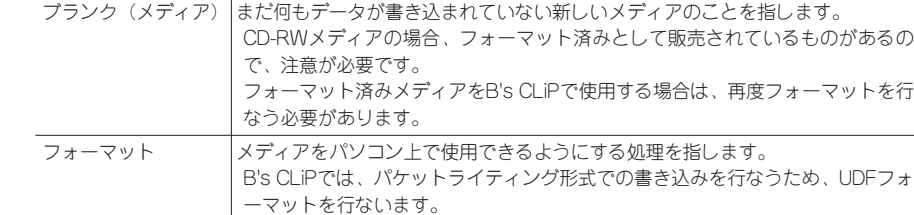

# **■■ 主な特徴**

#### **柔軟な使用環境を実現**

#### ●さまざまなドライブに対応し、ファイル/フォルダ単位での追記を実現

B's CLiPはフロッピーディスクを扱うような感覚で、エクスプローラーから直接CDや DVD、BDやDVD-RAMに書き込みできるようになります。メディアがいっぱいになる まで何度でもデータの追記を行なえ、ファイル単位での削除も行なえます(ただし、削 除後に空き容量が増えるのは、RWメディア、BD-REメディア、BD-RE DLメディア、 DVD-RAMメディア、HD DVD-RWメディアのみです)。

対応メディア: CD-R/CD-RW/CD-MRW/DVD-R/DVD-RW/DVD+R/DVD+RW/ DVD+R DL/DVD-R DL/BD-R/BD-RE/BD-R DL/BD-RE DL/DVD-RAM/HD DVD-R/HD DVD-RW/HD DVD-R DL (2007年12月現在)。

#### **さまざまな規格に対応し、幅広い用途を提供**

#### ●新規格・新機能に対応

対応ドライブでご使用いただくことにより、次世代パケットライトの規格である「CD-MRWI (マウントレイニア) や、DVD+RWメディアのフォーマットがより高速に行な える「DVD+RWクイックスタート」機能をご使用いただけます。さらにB's CLiPでは 大容量のデータが記録できる「DVD+R DL」や「DVD-R DL」、「BD-R/BD-R DL」 「BD-RE/BD-RE DL」「HD DVD-R/HD DVD-RW」「HD DVD-R DL」にも対応してい ます。

また、B's CLiPではDVD-RAMメディアへの記録にも対応しました。DVD-RAMメディ アには記録ができないように保護をかけるライトプロテクトを設定することができま す。ライトプロテクトを設定したDVD-RAMメディアにはデータを記録することができ なくなるため、データの上書きなどを防ぐことができます。

#### ●世界標准UDF (Universal Disk Format) Version 1.50と2.00/2.01/2.50に対応

B's CLiPは、世界標準のファイルフォーマットであるUDF形式の、バージョン1.50に 対応し、さらに新しい形式であるUDF 2.00/2.01/2.50での記録にも対応いたしました。 ※UDF 2.50はBD/HD DVDメディアのみ対応。

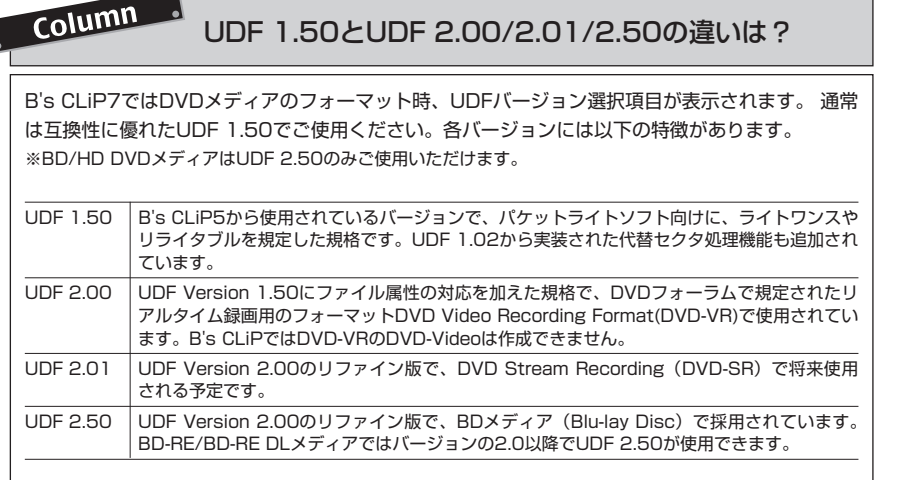

# **■■ 動作環境**

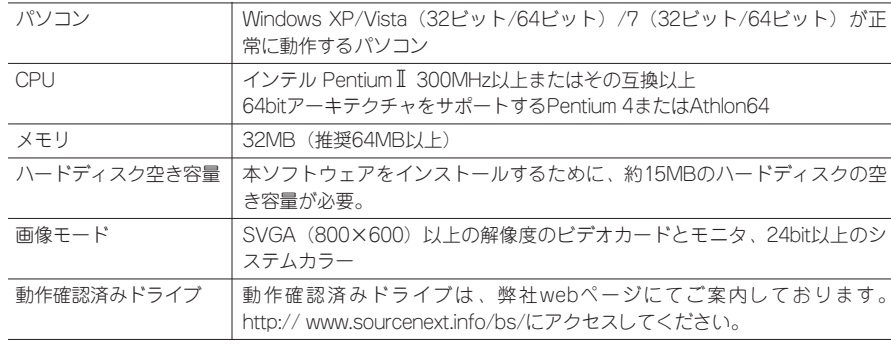

# **このような手順でご使用いただけます**

はじめに、画面右下のタスクトレイに ■ のアイコンが表示されているかを確認してく ださい。

## ①まずは、ブランクメディアのフォーマットを行ないます。

●フォーマットって? B's CLiPでメディアを扱えるようにする処理のことです。 ●ブランクメディアって? まだ何も書き込まれていない新しいメディアのことです。

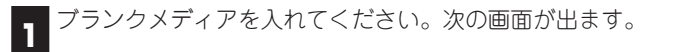

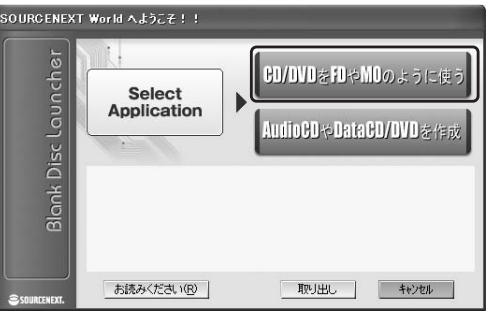

「CD/DVDをFDやMOのように使う」 を押してください(選択肢の1番上に なります)。

- ※ B's CLiPはデータ保存のみを行なうソフトです。フォーマット後はB's CLiPでしか メディアを扱えなくなります。
- ※ 音楽CDやDVD-Video作成が目的の場合は、フォーマット不要で各種記録が行なえる B's Recorderシリーズをご使用ください。
- ※ ご使用のバージョンによっては、この画面は表示されません。

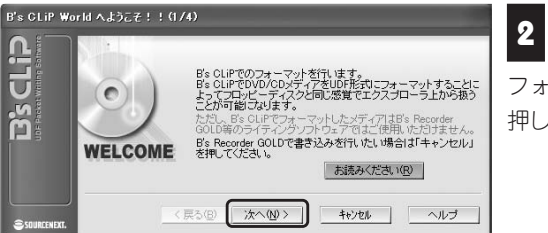

B's CLiPの説明が表示されます。 2 こっし *… つ* … <sub>シングカン</sub> … … … 。。。<br>2 このままメディアをB's CLiPで フォーマットする場合は[次へ(N)>]を 押してください。

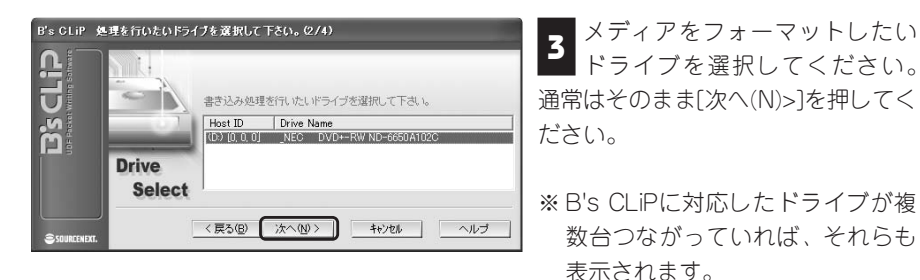

B's CLiP メディアの詳細を見たい場合はプロパティで見れます。(3/4) CLID イディアの詳細を見たい場合はプロパティで見れます。 さい。  $\overline{\mathbf{E}}$ メディア状態: 既にデータが書き込まれています。 メディアタイプ: DVD+RW Information  $F547D3-10$ プロパティ(P) ※ [プロパティ(P)]ボタンで設定でき <戻る(B) 【 次へ(N) > 】 | キャンセル | ヘルプ |

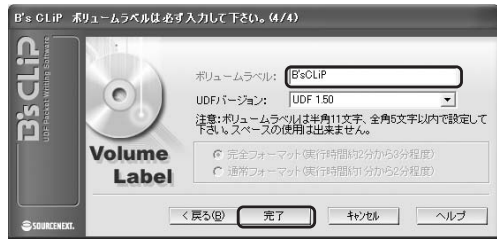

必要に応じ、ボリュームラベル **5** るるに<sub>がしく、</sub><br>■ (メディアにつける名前) を決め てください。 通常はこのまま[完了]を押してくださ い。ボリュームラベルは後からの変 更も可能です。

メディアをフォーマットしたい

メディアの状態が表示されます。 このまま[次へ(N)>]を押してくだ

**4**

る内容については、31ページの 「プロパティシートの使い方 各 種設定方法」をご参照ください。

必要があればそちらを選択して[次 へ(N)>]を押してください。

※ ボリュームラベル(メディアにつける名前)は、半角11文字、全角5文字以内で設 定してください。スペースは使用できません。

※ DVDメディアの場合「UDFバージョン」という項目が表示されますが、特に必要が ない限り、通常は互換性に優れたUDF1.50でご使用ください。

※ BD-R/BD-RE/BD-R DL/BD-RE DLメディアご使用時はUDF 2.50固定となります。

UDF1.50とUDF 2.00/2.01/2.50の違いについては、8ページのコラム「UDF1.50と UDF 2.00/2.01/2.50の違いは?」をご参照ください。

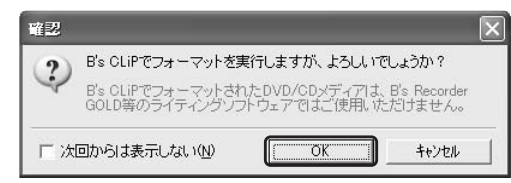

確認画面が表示されます。B's **6** CLiPでフォーマットして良い場 合は、[OK]を押してください。

※ B's CLiPでフォーマットされたメディアは、RWメディア、DVD-RAMメディア、 BD-RE/BD-RE DLメディア、HD DVD-RWメディアを除きB's Recorderなどライテ ィングソフトウェアではご使用いただけません。

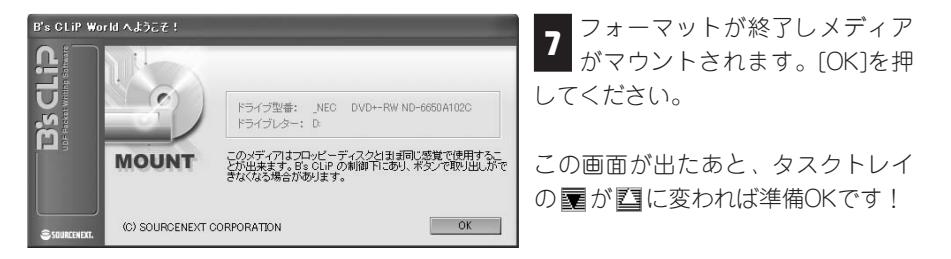

上記 の画面を閉じた後は、いつでもCDやDVDに対しデータをコピーいただけま **7** す。 **8**

データコピーの手順(一例)については、次項からの内容をご参照ください。 基本的には、フロッピーディスクを扱うのと同じ感覚でご使用いただけます。 また、B's CLiPでマウント中のメディアは、データ保護のためにボタンで取り出しでき なくなっている場合があります。

メディアを取り出される際は、③の「メディアを取り出してみましょう」の手順にした がって取り出してください。

②それでは、データをコピーしてみましょう(以下の手順は一例です)

マイコンピュータを開いて、コピー先になるCDまたはDVDのアイコンを表示させ ましょう。 **1**

[スタート]から[コンピュータ](XPは[マイコンピュータ])をクリックしてください。

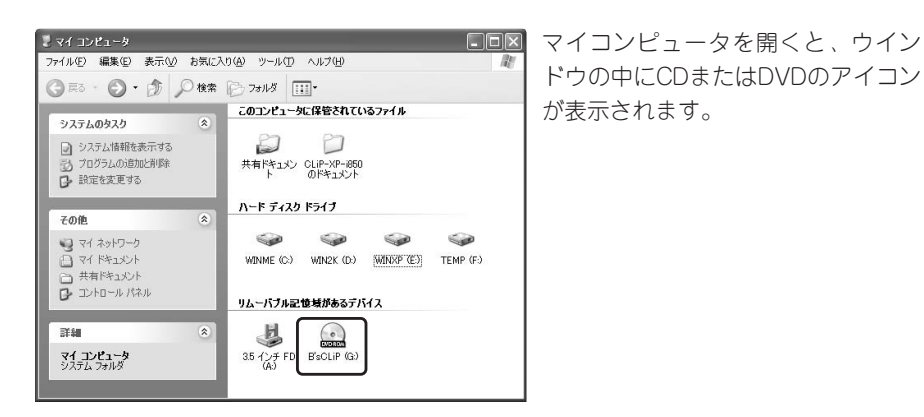

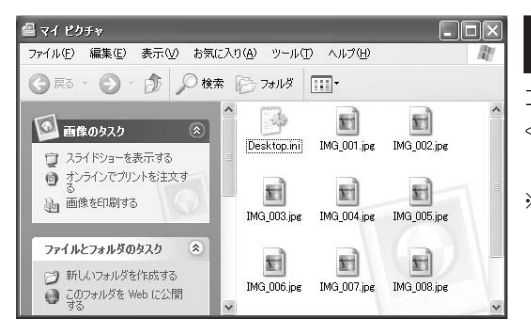

◎※ · ◎ · き ◎ \*\* ◎ 2015 Ⅲ·  $577L0825$  $\infty$ ■ システム情報を表示する TEMP (F) る プログラムの追加出来的 リムーバブル記憶域があるデバイス  $\boldsymbol{Q}$ 县  $\bigcirc$ → 역 차)ワーク<br>- 그 역 PR<sub>3</sub>CA<br>- 그 프레<sup>34</sup>3CA  $1.4242348$ FsCLiP 4  $\Box$ D $\times$  $\bullet$ Q ... . ⊙ . 3 0 M 2211 国 R1  $\bigcirc$  measure  $\bigcirc$ 50.100 PM neo a ■ スライドショーを表示する<br>● ホンラインでプリントを主文す 酎  $\begin{picture}(20,20) \put(0,0){\line(1,0){10}} \put(15,0){\line(1,0){10}} \put(15,0){\line(1,0){10}} \put(15,0){\line(1,0){10}} \put(15,0){\line(1,0){10}} \put(15,0){\line(1,0){10}} \put(15,0){\line(1,0){10}} \put(15,0){\line(1,0){10}} \put(15,0){\line(1,0){10}} \put(15,0){\line(1,0){10}} \put(15,0){\line(1,0){10}} \put(15,0){\line(1$  $\mathbb{R}^2$ る<br>油この画像を印刷する<br>場、デスクトップの背景に設定す **MG 003 ind MG 005 in** 蚶 E Ħ イルとフォルダのタス

で表示させたCDまたはDVD **1 2** ■■のアイコンが隠れないように、 コピーしたいファイルを表示させて ください。

※ 画面は、[マイ ピクチャ]フォルダ の例です。

データのコピーを行なってみま しょう。 **3** この例では「IMG\_001.jpg」ファイ ルをコピーしてみます。

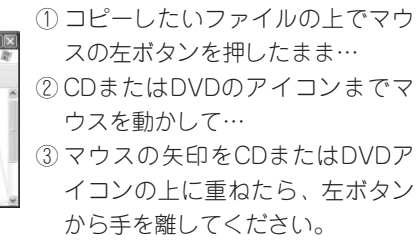

アーレています  $\overline{1}$  $\rightarrow$  $\Box$ れます。 IMG 001.ipg 'デスクトップ' から 'G¥' へ The monomenance management is a monomenance キャンセル  $\Box$ o $\times$ ○ 民 ○ ① ① ① 俊索 第 78115 1117-名前 4 サイズ 種類 12 画像のタスク ThitMG\_001.jpg 1520 KB JPEG 4 % □ スライドショーを表示する ● オンラインでプリントを注文す ー る<br>通 画像を印刷する ファイルとフォルダのタスク < つ 新しいフォルダを作成する ● このフォルダを Web に公開

コピーが始まり、あとどれくら ▲ コピーが<sub>終わるかが表示さ<br>■ いでコピーが終わるかが表示さ</sub>

※コピー元がごく小さい容量の場 合、上記の画面は出てこないこと があります。

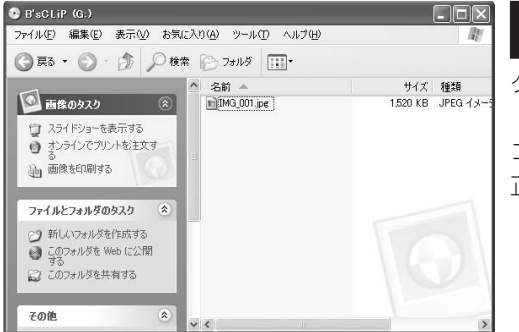

データがコピーされたかどうか **5** は、CDまたはDVDのアイコンを ダブルクリックで開くとわかります。

コピーしたファイルが入っていたら、 正常にデータがコピーされました。

## ③では、メディアを取り出してみましょう。

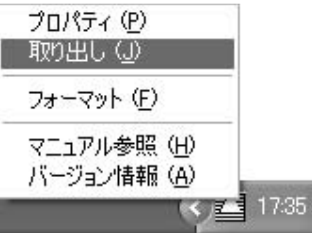

|タスクトレイの 200上で右クリックして、「取 り出し(J)]をクリックします。 **1**

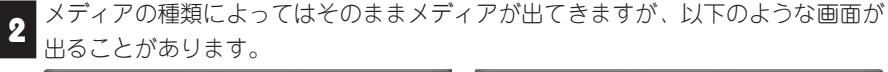

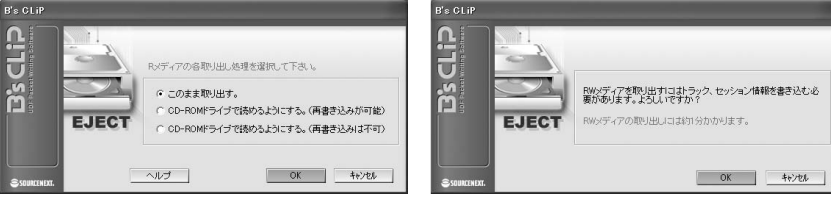

▲CD-Rの場合 ▲CD-MRWで、バックグラウンドフォーマ ットが終了していない場合

その他

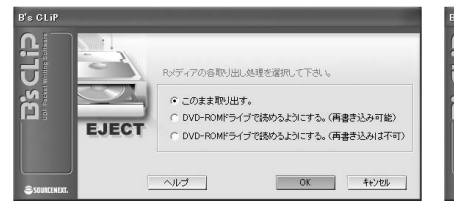

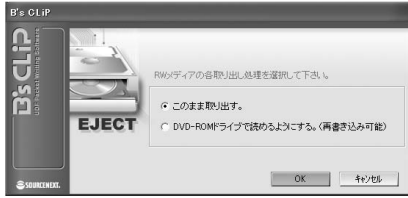

▲DVD-R/DVD+R/DVD+R DL/DVD-R DL の場合

▲DVD-RWの場合またはDVD+RWメディ アでバックグラウンドフォーマットが終 了していない場合

※ DVD-R DLメディアの場合、「DVD-ROMドライブで読めるようにする。 (再書き込み可能)」は選択できませ  $\mathcal{H}_{\mathrm{o}}$ 

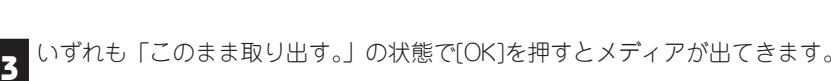

※ パソコンの電源を切る際は、必ずメディアを取り出してください。

- ※ 再度同じメディアに書き込みをする場合は、メディアを入れてタスクトレイの|| が になれば準備OKです。
- ※ 取り出し時にその他の選択肢を選ぶことで、B's CLiPが使用できない環境でもメデ ィアを読み込めるよう、CD-ROMまたはDVD-ROM互換形式で取り出すことができ ます。詳しくは、23ページの「各種メディアにおける取り扱いの違いについて」を ご参照ください。

CDまたはDVDアイコンの上で右クリック→[取り出し(J)]を選んでも「このまま取り出す。」と同 じ取り出しができます。

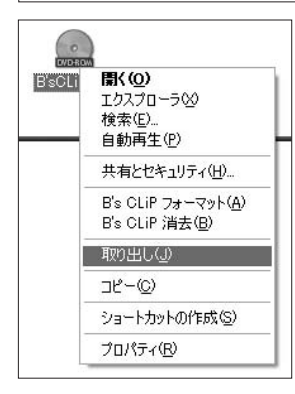

B's CLiPは、OS起動後にシステムに常駐し、CD-R/RWドライブやDVD-R/RW、 DVD+RW/+RドライブなどをUSBメモリのように使用できるようにします。ファイル やフォルダの書き込みや削除などの基本的な操作はUSBメモリと同じ操作で行なうこ とができます。

ただし、音楽CDやデータCDを作成する場合に使用するプリマスタリングソフトとは異 なり、使用する上で次の点について注意してください。

# **■■ B's CLiPを使用する上で知っておきたいこと**

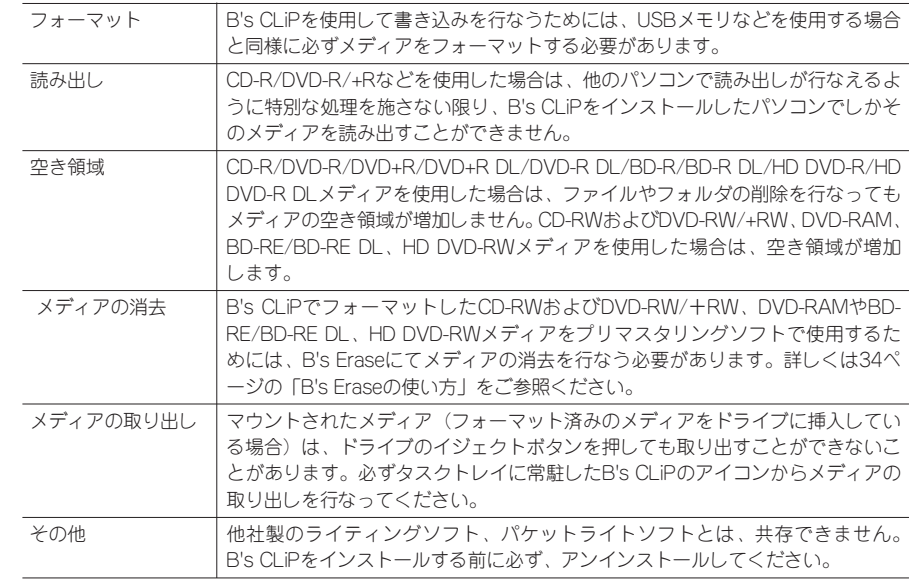

# **メディアをフォーマットするには**

# **■■ CD-R/DVD-R/DVD+R/DVD+R DL/DVD-R DL/DVD-RAM/BD-R/BD-R DL/HD DVD-R/HD DVD-R DLのフォーマット**

B's CLiPには、CD-R/DVD-R/DVD+R/DVD+R DL/DVD-R DL/DVD-RAM/BD-R/BD-R DL/HD DVD-R/HD DVD-R DLで使用されるフォーマット方法と、CD-RW/DVD-RW/DVD+RW/BD-RE/BD-RE DL/HD DVD-RWで使用されるフォーマット方法の、大 きく分けて2種類があります。

ここでは、CD-R/DVD-R/DVD+R/DVD+R DL/DVD-R DL/DVD-RAM/BD-R/BD-R DL/HD DVD-R/HD DVD-R DLのフォーマット手順を紹介します。

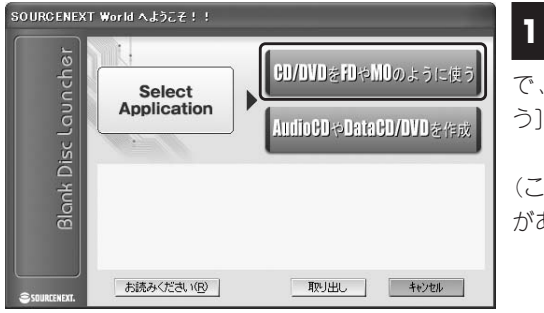

■メディアをドライブに挿入しま **1** す。メニューが表示されますの で、[CD/DVDをFDやMOのように使 う]を選択してください。

(この画面は表示されないバージョン があります)

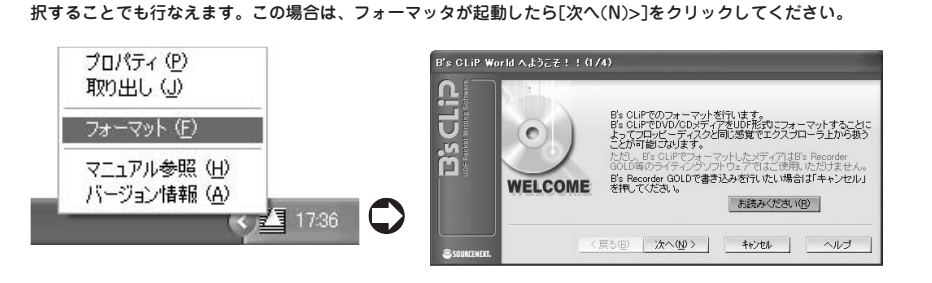

フォーマットは、タスクトレイに常駐したB's CLiPのアイコンを右クリックし、メニューから[フォーマット]を選

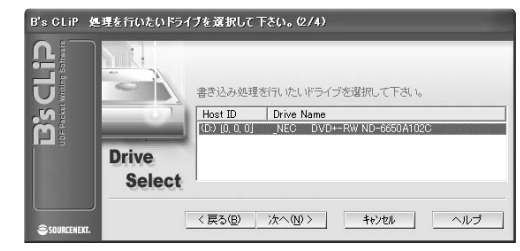

フォーマットを行なうドライブ を選択し、[次へ(N)>]をクリック **2** します。

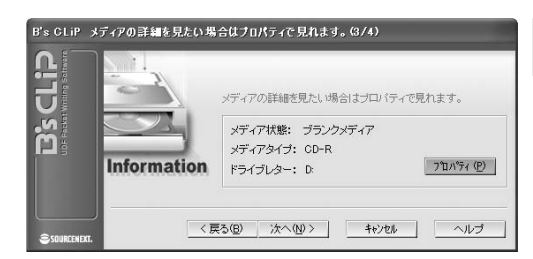

メディアのプロパティを確認し たい場合は[プロパティ(P)]をク リックしてください。よければ、[次 へ(N) >]をクリックします。 **3**

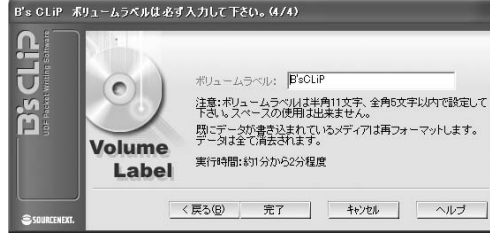

■ボリュームラベルを入力し、[完 ▲ ホッユ ムッ (ルミ)<br>■ 了]をクリックします。 ※DVDメディア、DVD-RAMメディ ア使用時はUDFのバージョンを選択 することができます。

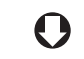

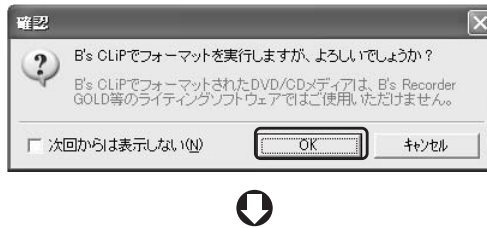

論理フォーマット中です。

経過時間: 0000:19

Rメディアの論理フォーマットには約1分から 2分かかります。

 $B's CHiP BzH - B$ 

 $\circ$ 

**FORMAT** 

 $\overline{a}$ 

CLID

BSC

確認後、[OK]を押してください

基礎編

**Point**

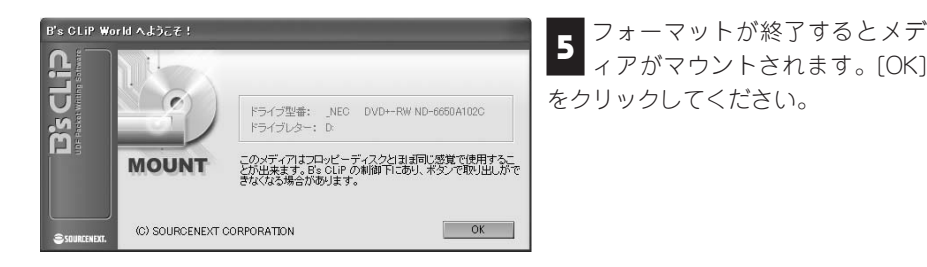

# **■■ CD-RW/DVD-RW/DVD+RW/BD-RE/BD-RE DL/HD DVD-RWのフォーマット**

CD-RW/DVD-RW/DVD+RW/BD-RE/BD-RE DL/HD DVD-RWのフォーマットには、 メディア全体の物理フォーマットを行なう完全フォーマットと、ファイル情報を消去し 見かけだけのフォーマットを行なう通常フォーマットの2種類があります。完全フォー マットは、フォーマットに長い時間が必要ですが、初めて使用する場合は必ずこのフォ ーマットを行なう必要があります。通常フォーマットは、1度フォーマットを行ったメ ディアに対してのみ行なえます。

ここでは、CD-RW/DVD-RW/DVD+RW/BD-RE/BD-RE DL/HD DVD-RWのフォーマ ット手順を紹介しています。

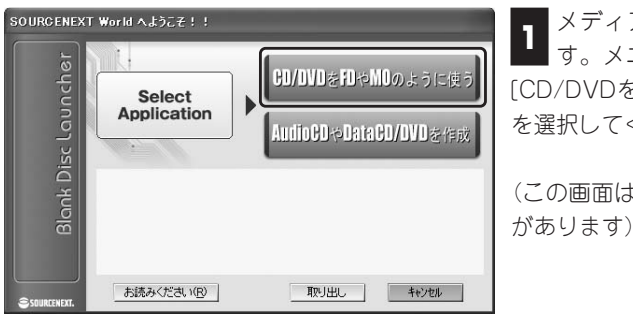

■メディアをドライブに挿入しま **1** イッシュ フィフ に声へじょ<br>■ す。メニューが表示されるので、 [CD/DVDをFDやMOのように使う] を選択してください。

(この画面は表示されないバージョン

**Point**

フォーマットは、タスクトレイに常駐したB's CLiPのアイコンを右クリックし、メニューから[フォーマット]を選 択することでも行なえます。この場合は、フォーマッタが起動したら[次へ(N)>]をクリックしてください。

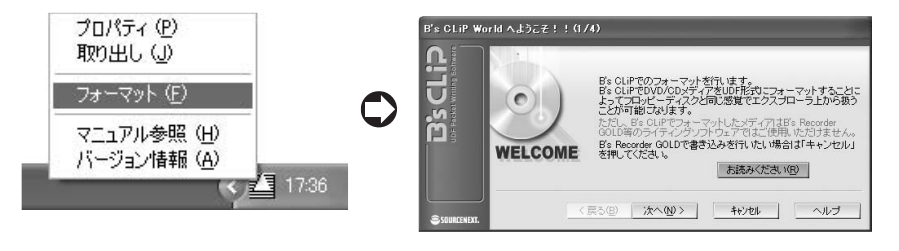

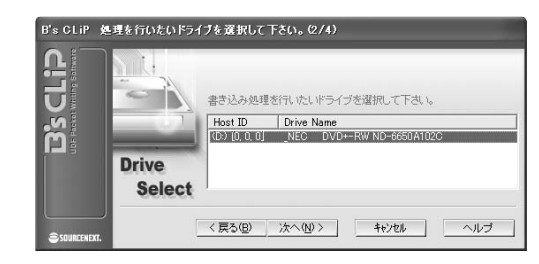

フォーマットを行なうドライブ を選択し、[次へ(N)>]をクリッ **2** クします。

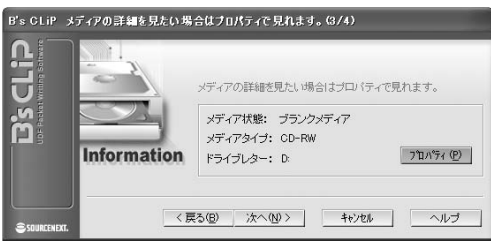

ボリュームラベル: B'sCLiP

UDFバージョン: UDF 150

○ 通常フォーマット(実行時間約1分程度)

<戻る(B) 完了 キャンセル へルブ

**B's CLIP** 

 $\bullet$ 

**Volume** 

Label

dip

č

メディアのプロパティを確認し **3** たい場合は[プロパティ(P)]をク リックしてください。よければ、[次 へ(N)>]をクリックします。

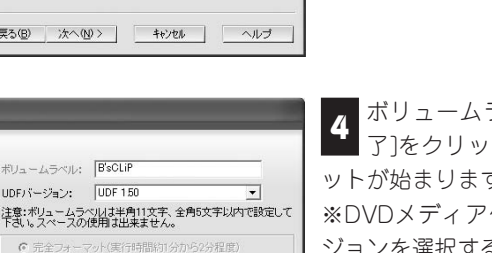

ボリュームラベルを入力し、[完 了]をクリックします。フォーマ **4** ットが始まります。 ※DVDメディア使用時はUDFのバー ジョンを選択することができます。

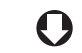

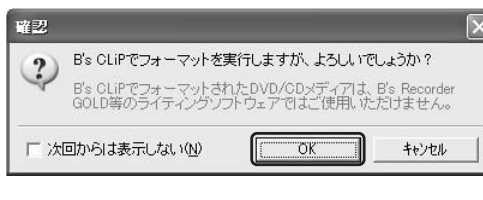

確認後、[OK]を押してください。

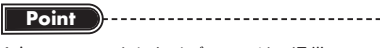

1度フォーマットしたメディアでは、通常フォー マットか完全フォーマットのいずれを行なうか選 択できます。通常フォーマットは完全フォーマッ トより短時間で処理が終了します。

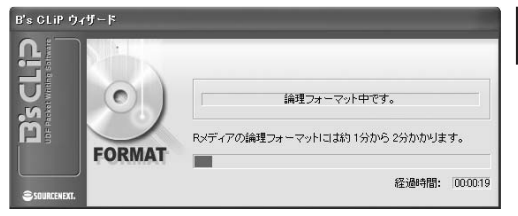

フォーマットが終了するとメデ **5** イアがマウントされます。[OK] をクリックしてください。

#### 基礎編

# **メディアを取り出す**

B's CLiPで書き込んだメディアは、次の手順で取り出します。メディアをB's CLiPがイ ンストールされていないパソコンでも読み出しが行なえるようにする設定はここで行な います。

## **CD-R/DVD-R/DVD+R/DVD+R DL/DVD-R DLの場合**

**1**

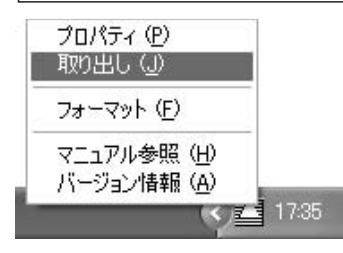

ドライブのイジェクトボタンを押すか、タスク トレイに常駐したB's CLiPのアイコンを右クリ ックし、メニューから[取り出し]を選択します。

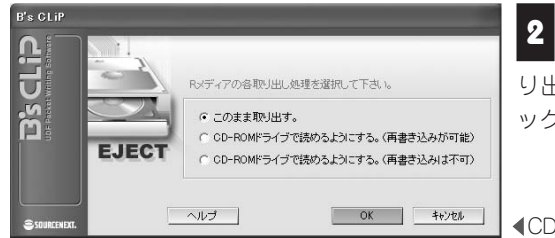

取り出し方法を選択するメニュ ーが表示されます。希望する取 り出し方法を選択し、[ OK ]をクリ ックします。

CD-Rの場合

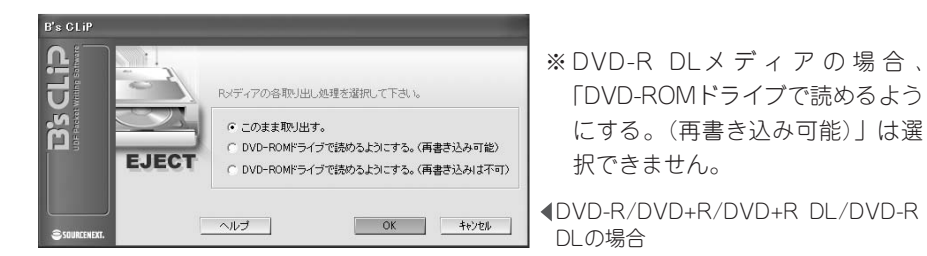

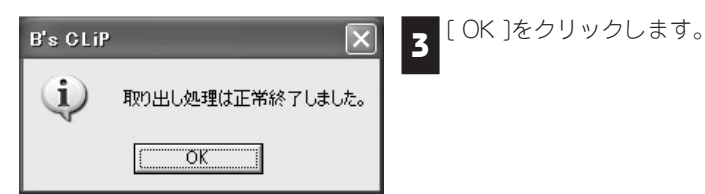

#### ■CD-R/DVD-R/DVD+R/DVD+R DL/DVD-R DLのメディアの取り出し方

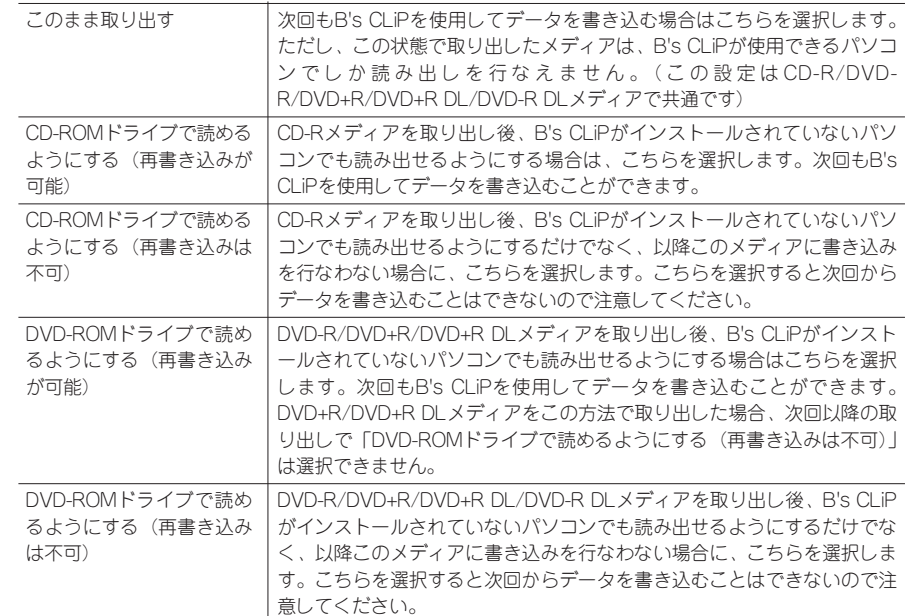

# **CD-RWの場合**

タスクトレイに常駐したB's CLiPのアイコンを右クリックし、メニューから[取り出し] を選択します。

# **CD-MRWの場合**

終了していない場合

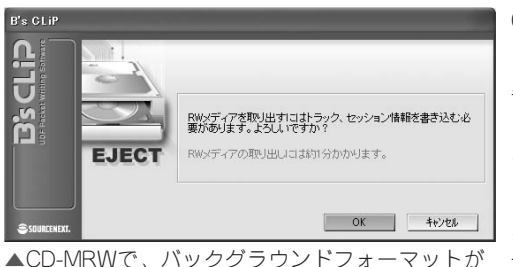

CD-MRWの場合は、バックグラウン ドフォーマット中と終了後で動作が 異なります。通常は、タスクトレイ に常駐したB's CLiPのアイコンを右 クリックし、メニューから[取り出し] を選択してください。バックグラウ ンドフォーマットが終了してない場 合は、下記の画面が表れます。[OK] を押して1分ほどお待ちください。

## **DVD-RW/DVD+RWの場合**

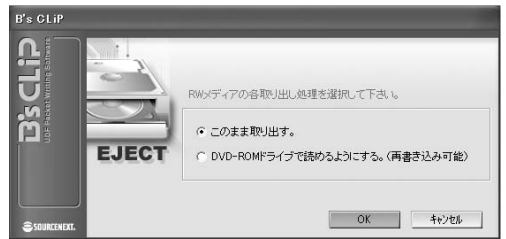

DVD+RWメディアの場合は、クイッ クフォーマット(バックグラウンド フォーマット)中と終了後で動作が 異なります。通常は、タスクトレイ に常駐したB's CLiPのアイコンを右 クリックし、メニューから[取り出し] を選択してください。

▲DVD-RWの場合またはDVD+RWメディアでバッ クグラウンドフォーマットが終了していない場合

#### ■DVD-RW/DVD+RWのメディアの取り出し方

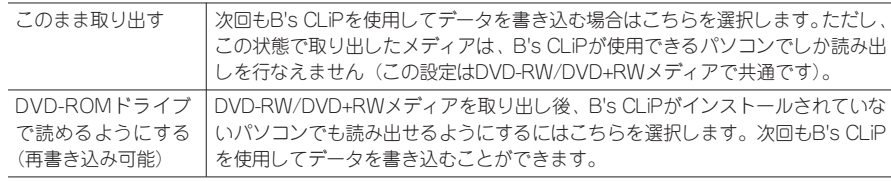

### **DVD-RAMの場合**

タスクトレイに常駐したB's CLiPのアイコンを右クリックし、メニューから[取り出し] を選択します。

### **BD-R/BD-R DL/BD-RE/BD-RE DL/HD DVD-R/HD DVD-R DL/HD DVD-RWの場合**

タスクトレイに常駐したB's CLiPのアイコンを右クリックし、メニューから[取り出し] を選択します。

# **各種メディアにおける取り扱いの違いについて**

B's CLiPは、使用するメディアの種類によって、フォーマットや、メディアを取り出す (イジェクトする)場合の処理の仕方が異なっています。ここでは、その違いをまとめ ておきます。

# **■■ 各種メディアのフォーマットと取り出しについて**

■CD-R/DVD-R/DVD+R/DVD+R DL/DVD-R DL/BD-R/BD-R DL/HD DVD-R/HD DVD-R DLについて

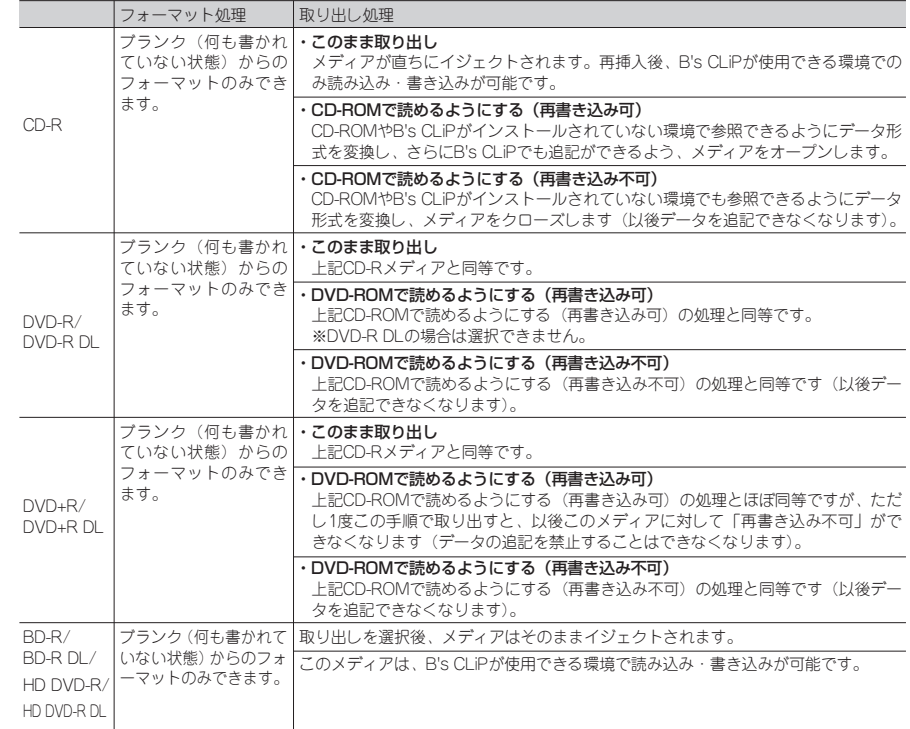

ご使用環境によっては、「CD/DVD-ROMで読めるようにする」で取り出されたメディアが、OS上で認識でき ない場合があります。

注 意

DVDメディアについて、従来のUDF1.50形式だけでなく最新の規格であるUDF 2.00/2.01形式のフォ ーマットにも対応いたしました。通常は、互換性に優れたUDF 1.50形式での使用をおすすめします。 (UDF 2.50形式はBD/HD DVDメディアのみ対応)

注 意

#### ■CD-RW/CD-MRW/DVD-RW/DVD+RW/DVD-RAM/BD-RE/BD-RE DL/HD DVD-RWについて

各種メディアをフォーマットした場合、データが書き込める容量は物理的な容量よりも少なくなります。 650MBのCD-RWで約530MBになり、4.7GBのDVD-RW/DVD+RWメディアでは約4.3GBになります。

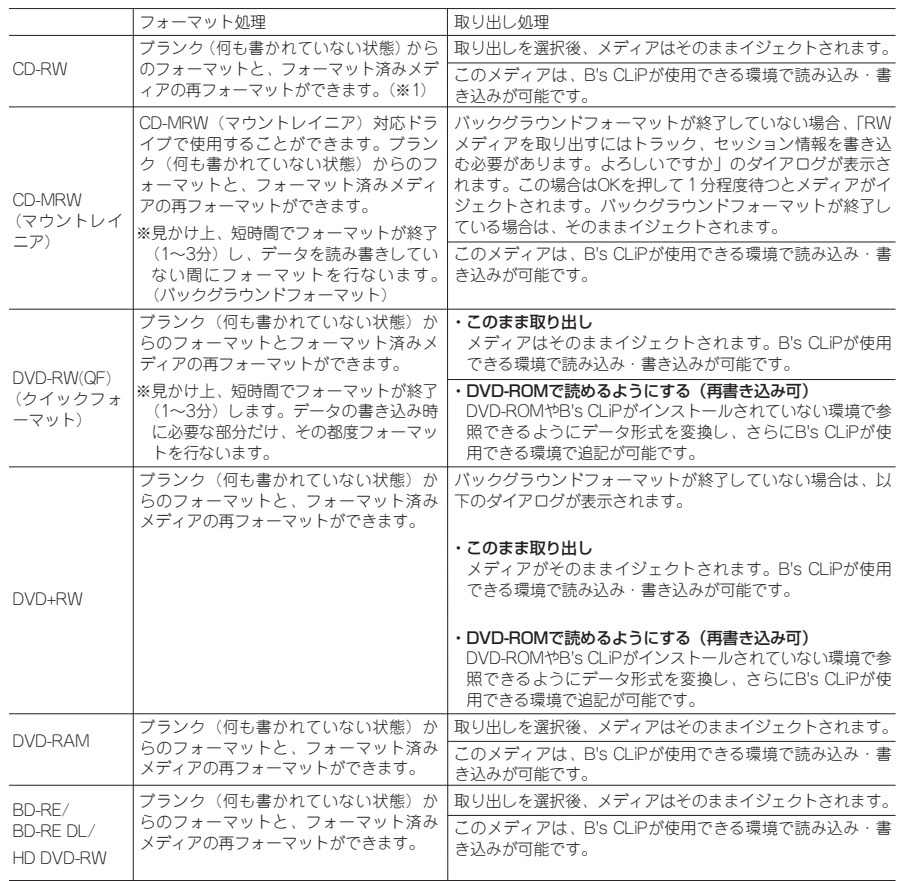

※1.ブランクの場合、40~70分程度でフォーマットが終了します。フォーマット済みメディアを再フォーマットす る場合は、完全フォーマット(40~70分程度)、通常フォーマット(10~30分程度)を選択することができます。

DVDメディアについて、従来のUDF1.50形式だけでなく最新の規格であるUDF 2.00/2.01形式のフォ ーマットにも対応いたしました。通常は、互換性に優れたUDF 1.50形式での使用をおすすめします。 (UDF 2.50形式はBD/HD DVDメディアのみ対応)

# **■■ バックグラウンドフォーマットについて**

バックグラウンドフォーマットとは、B's CLiPのようなパケットライティングソフトで メディアをはじめてフォーマットする場合に、物理フォーマット処理を大幅に短縮する ための仕組みです。

対応した機器を使用すると、物理フォーマットをドライブ内部で管理し、書き込みや読 み出しなどの処理が行なわれていない時間(空き時間)を利用してフォーマット処理を 自動的に行ないます。もちろん、バックグラウンドフォーマット中でも、自動的にフォ ーマット処理を中断し、随時、読み出しや書き込みなどの処理を行なうことができるの で、フォーマットの時間を気にすることなく、作業が行なえます。

バックグラウンドフォーマットは、マウントレイニア(CD-MRW)規格に準拠した CD-R/RWドライブとDVD+RW規格に準拠した記録型DVDドライブで使用することが できます。

また、バックグラウンドフォーマットに対応した製品では、メディアの取り出し時の動 作が、非対応のドライブを使用する場合と次のように異なっています。

#### DVD+RWメディアの場合

B's CLiPでは、物理フォーマットが終了していないメディア (バックグラウンドフォー マットが終了していない状態)をドライブから取り出す場合には、次の2種類の中から 動作を選択することができます。

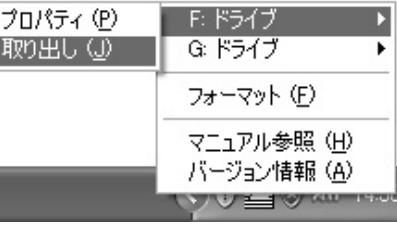

#### ①テンポラリリードアウトを書き込む この状態で取り出す場合は、タスクトレ イに常駐しているB's CLiPのアイコンを

右クリックし、[取り出し]を選択します (書き込み可能ドライブが1つしかない場 合は、ドライブの選択項目はありませ ん)。取り出し処理(約1分間)を行な ったあとメディアが排出されます。

#### ②テンポラリリードアウトがない状態で取り出す

この状態で取り出すには、エクスプローラからドライブを右クリックし、メニューから [取り出し]を選択します。

Column テンポラリリードアウトとは? B's CLiPがインストールされていない環境で、B's CLiPフォーマットのDVD+RWメディアを認 識するためには、リードアウトと呼ばれる情報が必要です。 通常、リードアウトはメディア全面のフォーマットが完了した時点で自動的に記録されますが、フ ォーマット完了前に取り出した場合、「DVD-ROMで読めるようにする」を選択した場合は仮のリ ードアウトが記録されます。テンポラリリードアウトとはこのことを指しています。

**応用編**

# CD-MRW (マウントレイニア) の場合

CD-MRWとはマウントレイニア(MRW)方式でフォーマットしたCD-RWメディアの ことを指します。CD-RWメディアをマウントレイニア方式でフォーマットするために は、B's CLiPの[プロパティ]の[B's CLiP Page設定]にて、[MRWフォーマット対応に する。(RWメディア)]チェックボックスをオンにしてください。

マウントレイニア対応ドライブでCD-MRWを使用し、バックグラウンドフォーマット が終了していない状態でメディアを取り出すには、取り出し処理を行なう必要がありま す。処理は、

- ① タスクトレイに常駐しているB's CLiPのアイコンを右クリックし、メニューから[取 り出し]を選択する
- ② エクスプローラからドライブアイコンを右クリックし、メニューから[取り出し]を選 択する
- ③ ドライブのイジェクトボタンを押す

のいずれかで行なえます(処理が開始されるまで時間がかかることがあります)。 メニューが表示されたら、[ OK ]をクリックし、処理を行なってください。

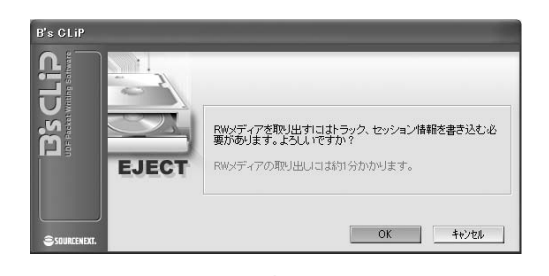

 $\boldsymbol{\Omega}$ 

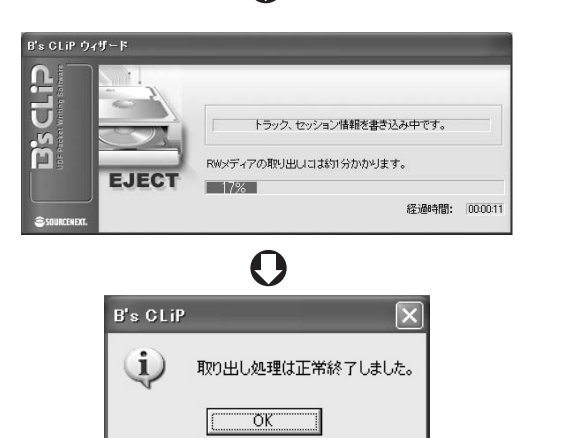

# Column

## CD-MRWとは?

CD-MRW(マウントレイニア)は、CD-RWパケットライトの使い勝手向上のために業界団体が 作成した規格です。記録開始に必要な部分だけを始めにフォーマットしますので、フォーマットが 1分程度で終了してすぐに書き込みが開始できます。また、ドライブを使用していない間にフォー マットを進めていく「バックグラウンドフォーマット」機能を備えているのも特徴です。この機能 で書き出したCD-RWを使用するには、対応したドライブが必要です。

# **■■ CD-R/DVD-R/DVD+R/DVD+R DL/DVD-R DLメディアの 取り出し時の注意点**

B's CLiPでフォーマットされたCD-R/DVD-R/DVD+R/DVD+R DL/DVD-R DLメディ アは、ドライブから取り出すときにCD-ROM(DVD-ROM)ドライブで読めるように するを選択した場合、次のような制限事項があります。

# 「CD/DVD-ROMで読めるようにする」を行なったメディアを読み込むには、読み 込み対象のドライブが「記録型CD/DVDメディアの読み込みをサポートしている」 ことが条件です。

記録型CD/DVDの読込みに対応したCD/DVD-ROMドライブは「マルチリード対 応」と呼ばれます。ご不明な場合は、対象となるドライブのメーカーかパソコン メーカーにご確認ください。

## 「CD/DVD-ROMで読めるようにする」を行なう場合、以下についてご注意ください。

- 1. ファイル名は半角・全角問わず64文字以内にする必要があります。 ISO9660 Level3/Joliet互換形式で保存する関係上、64文字以上の場合は規格 外となり処理の際にエラーとなります。この場合はファイル名を短くして再度 お試しください。
- 2. CD-Rメディアの場合、この処理の際にメディア容量を約21MB消費します。 また、「再書き込み可能」を選択した場合はさらに5MBを使用します。空き容 量には余裕をもたせてください。
- 3. DVD系メディアの場合は10000ファイルの処理時に約200MB必要となる ことがあります(参考値)。

DVD-R/DVD+R/DVD+R DL/DVD-R DLではCD-Rよりも大量のファイルがコ ピーできるため、この処理ではCD-Rと比較してさらに多くの容量が必要とな ります。ファイルやフォルダ構成により変動がありますが、DVDメディアの 場合、特に空き容量には余裕をもたせてください。

- 4. 「再書き込み不可」で取り出された場合、以後データの記録はできません。 ファイルやフォルダの書き込み、削除など一切の更新ができなくなりますので ご注意ください。
- 5. 「再書き込み可能」で取り出し後、新しく追加・削除された内容をB's CLiP が入っていない環境で見れるようにするには、再度「CD/DVD-ROMで読め るようにする」処理が必要です。

B's CLiPが使用可能でないパソコンで読み込める内容は、最後に「CD/DVD-ROMで読めるようにする」処理をした時点での内容になります。

# Column

## iD PHOTOディスクを使用する場合の注意点

B's CLiPは、iD PHOTOディスクに対して直接読み書きを行なうことができますが、IEEE1394 インターフェイスを使用している場合は、B's CLiPでメディアを取り出した後、IEEE1394の停 止操作が必要になることがあります。機器に付属のマニュアルにしたがって、IEEE1394の機器取 り外し操作を行なってください。詳細については、ハードウェアメーカーへお問い合わせください。

# **DVD-RAMライトプロテクト設定について**

B's CLiPではB's CLiPでフォーマットしたDVD-RAMメディアにプロテクトを設定する ことができます。プロテクトを設定したDVD-RAMメディアは参照することはできます が、記録ができない状態になります。設定したプロテクトを解除することでB's CLiPで 記録が行なえるようになります。

ここではB's CLiPでフォーマットしたDVD-RAMメディアのプロテクトの設定と解除方 法を説明しています。

# **■■ DVD-RAMにプロテクトを設定する**

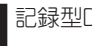

**1**

記録型DVDドライブにDVD-RAMメディアをセットします。

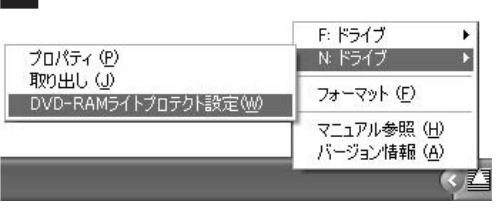

タスクトレイのB's CLiPアイコ 22 メベットし T 5555 55LH フィニ<br>- インを右クリックし、表示される メニューの中から「DVD-RAMライ トプロテクト設定」を選択します。

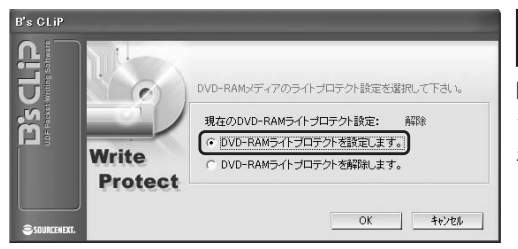

ライトプロテクトの設定ダイア ログが表示されるので、「DVD-RAMライトプロテクトを設定しま す。」にチェックが入っていることを 確認し、「OK」ボタンをクリックし ます。 **3**

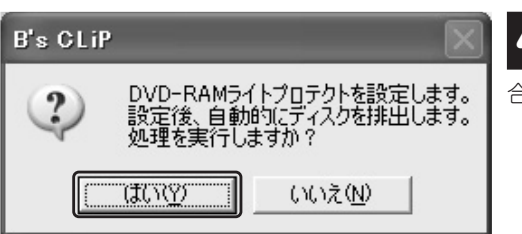

確認ダイアログが表示されます。 ▲<br>▲ ライトプロテクトを設定する場 合は「はい」をクリックします。

**1**

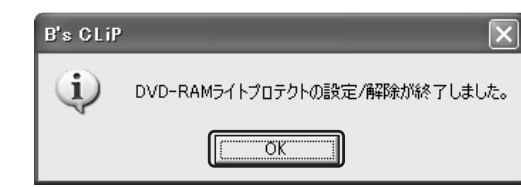

DVD-RAMメディアがイジェク トされ、設定終了のダイアログ **5** が表示されます。「はい」をクリック します。以上でDVD-RAMメディア のライトプロテクトの設定は終了で す。

# **■■ DVD-RAMのプロテクトを解除する**

記録型DVDドライブにDVD-RAMメディアをセットします。

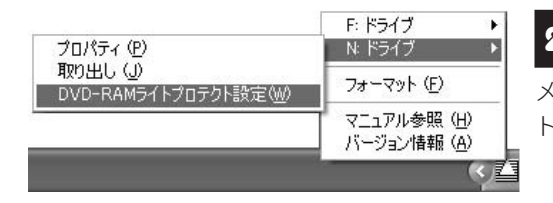

タスクトレイのB's CLiPアイコ 22 メベットし T 5555 55Lit フィニ<br>- インを右クリックし、表示される メニューの中から「DVD-RAMライ トプロテクト設定」を選択します。

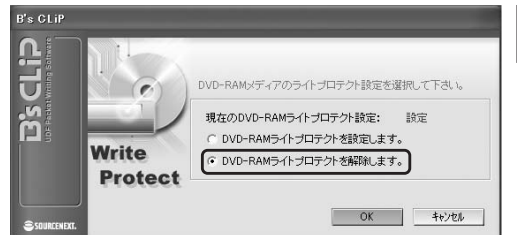

ライトプロテクトの設定ダイア ログが表示されるので、「DVD-RAMライトプロテクトを解除しま す。」にチェックが入っていることを 確認し、「OK」ボタンをクリックし ます。 **3**

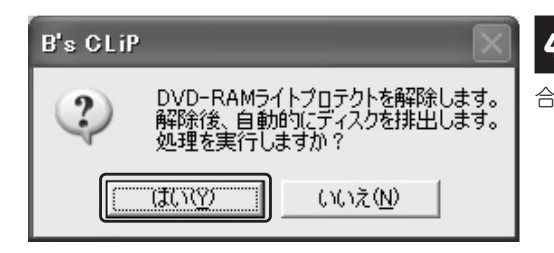

確認ダイアログが表示されます。 ▲<br>▲ ライトプロテクトを解除する場 合は「はい」をクリックします。

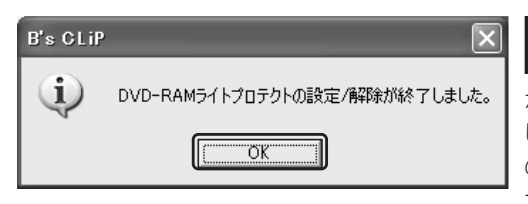

DVD-RAMメディアがイジェク **5**<br>「トされ、設定終了のダイアログ が表示されます。「はい」をクリック します。以上でDVD-RAMメディア のライトプロテクトの解除は終了で す。

# **プロパティシートの使い方 各種設定方法**

B's CLiPは、プロパティシートという画面が用意されています。プロパティシートでは、 B's CLiPを使用して書き込みが行なえるドライブの各種設定や挿入されたメディアの情 報を参照できます。ここでは、プロパティシートの使い方について説明します。

# **■■ プロパティシートを表示する**

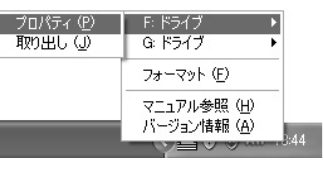

**Point**

プロパティシートは、タスクトレイに常駐したB's CLiPのアイコン | を右クリックし、メニューから [プロパティ]を選択することで行なえます。B's CLiP が対応しているドライブが複数接続されている場合 は、ドライブ名を選択し、[プロパティ]を選択します。

プロパティシートは、エクスプローラから表示させたいドライブを右クリックしてメニュー から[プロパティ]を選択することでも行なえます。また、全般に表示されている内容は、基 本的にB's CLiP Page 全般と同じものが表示されます。

**応用編**

**DVD-RAM** DVD-RAMIN

> **イ ト プ ロ テ ク**

> **ト 設 定 に つ い て / プ ロ パ テ**

**ィ シ ー ト の 使 い 方**

**各 種 設 定 方 法**

# **■■ B's CLiP Page 全般について**

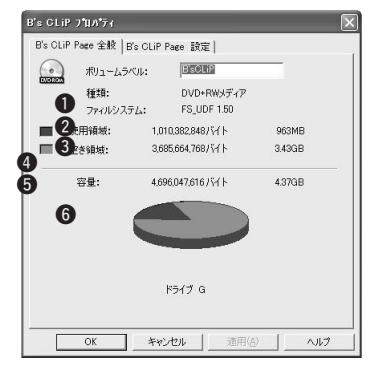

プロパティシートには、[B's CLiP Page 全般]と [B's CLiP Page 設定]の2種類があります。[B's CLiP Page 全般]は、挿入されているメディアの情 報を参照することができ、[B's CLiP Page 設定]で は、各種設定を行なうことができます。

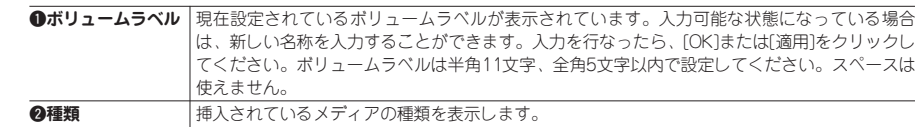

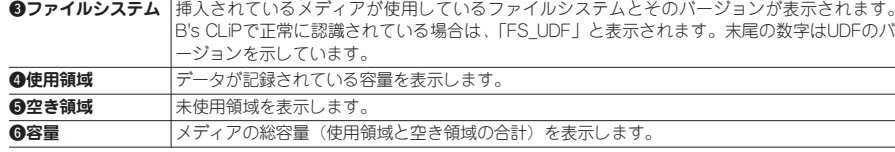

# **■■ B's CLiP Page 設定について ドライブ設定の変更**

B's CLiP Page 設定では、B's CLiPを使用するドライブの各種設定を行なうことがで きます。設定できる項目には、次のものがあります。

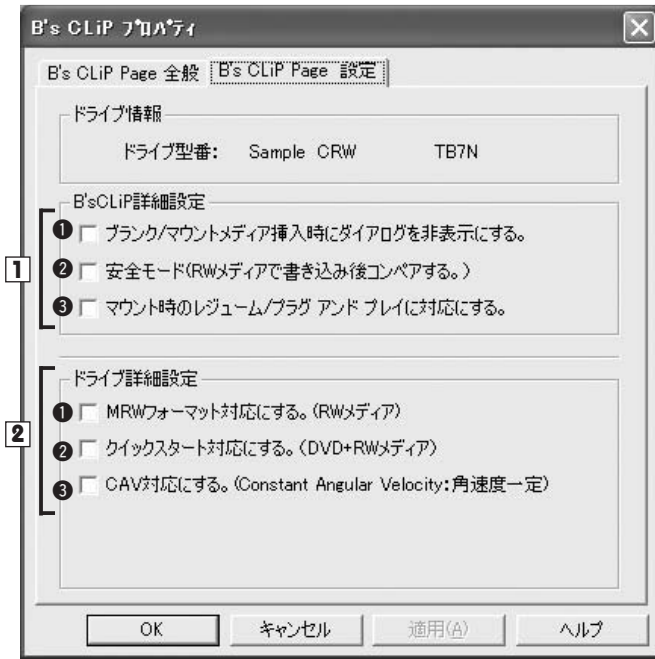

### B's CLiP詳細設定 **1**

## qブランク/マウントメディア挿入時にダイアログを非表示にする。

このチェックボックスをオンに設定すると、メディア挿入時に各種ダイアログが表 示されなくなります。ブランクメディア挿入時もダイアログが表示されませんので、 メディアのフォーマットを行なう場合は、タスクトレイのB's CLiPのアイコンから フォーマットを行なってください。

## **②安全モード(RWメディアで書き込み後コンペアする)**

このチェックボックスをオンに設定すると、CD-RWやDVD-RW/DVD+RWメディア を使用した場合に書き込みを行なった後、正しくデータが書き込めたかどうかを検

証するコンペア処理を行ないます。データの信頼性は向上しますが、コンペア処理 が入るため、見かけ上の書き込みスピードが低下します。

## <sup>8</sup>マウント時のレジューム/プラグ アンド プレイに対応にする。

このチェックボックスをオンに設定すると、ドライブにメディアが挿入された状態 でも、読み込み/書き込み中でなければレジューム (スタンバイ/休止状態) やプラ グ アンド プレイドライブの取り外しが行なえます。ただし、環境によっては正常に 動作しない場合があります。その場合は、設定をオフにしてください。

# ドライブ詳細設定 **2**

### qMRWフォーマットに対応する。(RWメディア)

この設定は、マウントレイニア対応ドライブのみで表示される設定項目です。この チェックボックスをオンに設定すると、マウントレイニア規格に準拠した方式でCD-RWメディアのフォーマット、書き込みを行ないます。

CD-MRW(マウントレイニア)については、27ページのコラム「CD-MRWとは?」 をご参照ください。

## **@クイックスタートに対応する。(DVD+RWメディア)**

この設定は、クイックスタート対応ドライブでのみ表示される設定項目です。この チェックボックスをオンに設定すると、1分~1分30秒かかるDVD+RWメディアの フォーマットが、約40秒で終了します。

### **●CAVに対応する。(Constant Angular Velocity: 角速度一定)**

この設定は、CAV対応ドライブのみで表示される設定項目です。このチェックボッ クスをオンに設定すると、CAV方式を使用してCD-RWメディアへの書き込みを行な います。

#### Column CAV(Constant Angular Velocity : 角速度一定) とは?

ドライブの内部のメディアを常に一定の速度で回転させる方式のことです。円周は外周ほど長くな るため、速度は内側ほど遅く、外側ほど速くなり、データの読み書き速度が変化します。記録速 度・回転数がどの場所でも滑らかに移行するため、書き込み速度が変化した際の書き込み継ぎ目に よるギャップが発生しないという利点があります。

# **B's Eraseの使い方**

B's Eraseは、CD-RWおよびDVD-RW/DVD+RWメディア、DVD-RAMメディアやBD-RE/BD-RE DL/HD DVD-RWメディア用の専用消去ツールです。B's CLiPでフォーマ ットを行なったメディアをブランクメディアに戻したい時などに使用します。B's CLiP でフォーマットを行なったCD-RW、DVD-RW、DVD+RWメディア、DVD-RAMメディ アやBD-RE/BD-RE DL/HD DVD-RWメディアをB's Recorderなどのライティングソフ トウェアで使用する場合はB's Eraseをご使用ください。 B's Eraseは次の手順で使用します。

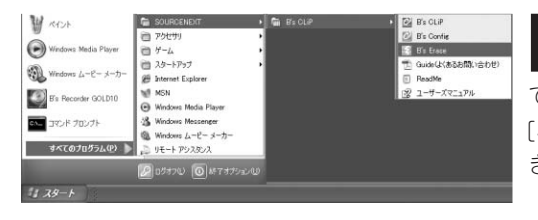

[ス タ <sup>ー</sup> ト ]→ [プ <sup>ロ</sup> グ ラ ム **1** (Windows XPの場合は、[すべ て の プ <sup>ロ</sup> グ ラ ム ]) ]→ [SOURCENEXT]→[B's CLiP]と開 き、[B's Erase]を起動します。

**4**

消

# $\Omega$

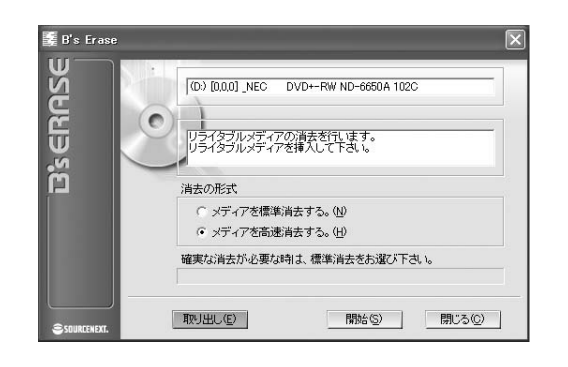

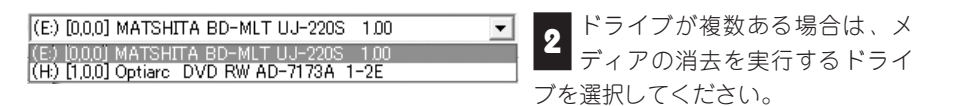

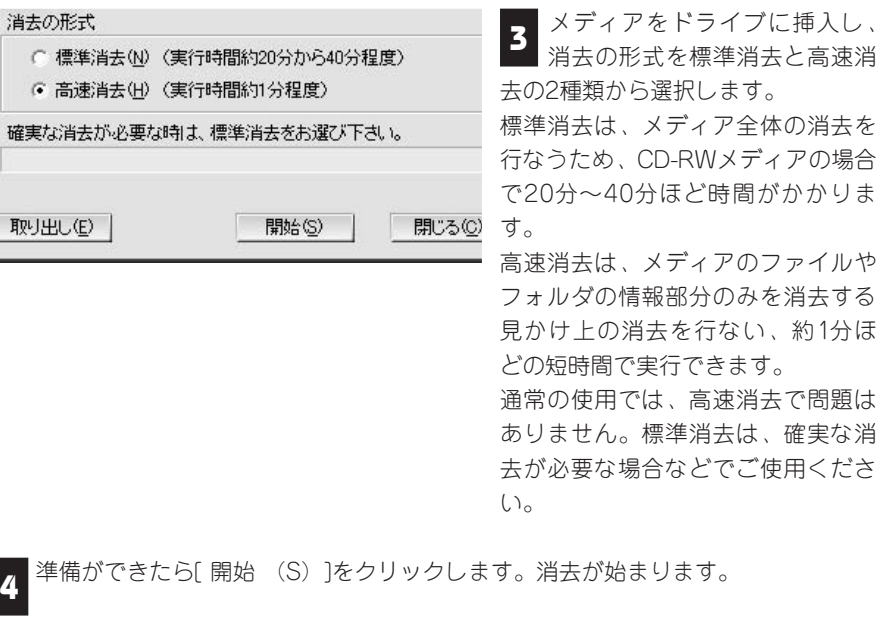

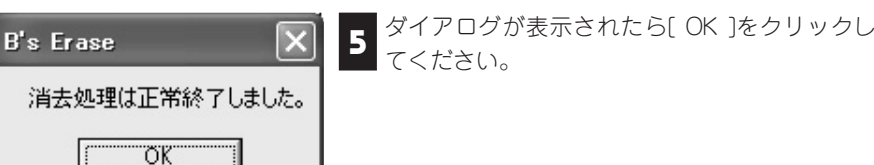

34

**応用編 B's**Erase<sub>〇</sub> **使 い 方**

# **お困りの時には…(トラブルシューティング)**

# **■■ よくあるお問合せ内容**

ここでは、B's CLiPが正常に動作しない場合などについての代表的なトラブルシューテ ィングを掲載しています。サポートセンターに問合せを行なわれる前に、1度ご確認く ださい。

また、別途PDFファイルもご用意しておりますのでご活用ください。PDFファイルは 「スタート」-「すべてのプログラム」(XPの場合)-「SOURCENEXT」-「B's CLiP」- 「Guide(よくあるお問合せ)」を選択することで内容をご確認いただけます(Adobe Readerがインストールされている必要があります)。

# B's CLiPが使用できない。

B's CLiPが動作確認しているドライブかどうかを確認してください。動作確認ドライブ 一覧は、弊社ホームページ(http://www.sourcenext.info/bs/)で案内しております。

## ●B's CLiPのアイコンが !!! となっている。

① Windowsからドライブが認識されていない場合は?

→43ページ「デバイスマネージャの確認方法を教えてください」をご参照ください。 ② CDまたはDVDの読み込みが問題なくできる場合は?

→動作確認済みドライブかどうかご確認ください。

弊社ホームページ (http://www.sourcenext.info/bs/) をご参照ください。

#### ●ブランクメディアをいれても反応しない。

#### ●フォーマットが完了したのにマウントしない。

→39ページ「フォーマットしようとブランクメディアをセットしても、認識されませ ん/メディアのフォーマットが完了しましたが、B's CLiPでマウントされません。」 をご参照ください。

# メディアをドライブに挿入しても見えない。

B's CLiPが起動しているかどうか確認してください。起動しているかどうかは、タスク トレイにB's CLiPのアイコンがあるかどうかで確認できます。起動していない場合は、 ① Windows XP/Vista/Vista x64/7/7 x64をクラシック表示で使用している場合、[ス

タート]→[プログラム]→[SOURCENEXT]→[B's CLiP]と開き、[B's CLiP]を起動し ます。

- ② Windows XP/Vista/Vista x64/7/7 x64をデフォルトで使用している場合、[スター ト]→[すべてのプログラム]→[SOURCENEXT]→[B's CLiP]と開き、[B's CLiP]を起 動します。
- ※ 常にこの状態が続く場合、インストールが正しく行なわれていない可能性がありま す。起動する度、上記の手順を行なわないと 量 が出ない場合は一旦アンインスト ールして、再度インストールしなおしてみてください。

# ファイルの削除を行なっても空き領域が増えません。

CD-R/DVD-R/DVD+R/DVD+R DL/DVD-R DLメディアの場合、ファイルの削除を行 なっても、見かけ上の削除が行なわれただけで、1度書き込んだファイルは、メディア 上から物理的な削除を行なうことはできません。

# CDまたはDVDドライブでメディアの内容を見ると、削除したはずの ファイルが見える。または、書き込んだはずのファイルが見えない。

CD-R/DVD-R/DVD+R/DVD+R DLメディアに書き込みを行なった場合は、B's CLiPが 使用可能なパソコン以外では、メディアを取り出すときにCD/DVD-ROMで読めるよう にするという処理を行なった時点での内容のみを読み出すことができます。このため、 その後にB's CLiPを使用し、新しいファイルをコピーしたり、すでにあったファイルを 削除したりした場合は、その情報が反映されていません。これを解消するためには、メ ディアを取り出すときに再度CD-ROMで読めるようにするという処理を行なう必要が あります。

# DVD-RAMメディア、またはBDメディアをフォーマットしようとす るとエラーが表示される。

「BDドライバソフト」または「DVD-RAMドライバ」がご使用のパソコンにインストー ルされている場合は、B's CLiPでBDメディア、DVD-RAMメディアをご使用いただけ ません。なお、ご使用の「DVD-RAMドライバ」によってはBDメディアをB's CLiPで ご使用いただける場合があります。

# ライトエラー、リードエラーなどのATAPIエラーが発生した。

ATAPIエラーが発生した場合は、ドライブの電源を入れなおして、Windowsを再起動 してください。USB/IEEE1394接続のドライブの場合でも表示されます。

※画面のメッセージに従い対策を行なってください。 ※ 40ページの「Medium エラーが発生しました。」「HardWareエラーが発生しました。」 または「Illegal Request エラーが発生しました。」 …これらのエラーが表示される場合は? | をご参照ください。

## B's Recorderで使用しているメディアにB's CLiPで書き込みを行な うことができますか?またはその逆は可能ですか?

B's Recorderなどのプリマスタリングソフトで使用しているメディアにB's CLiPで書 き込むことはできません。その逆も同様です。

## 音楽CDやDVD-Videoを作ることはできますか?

B's CLiPは、UDF形式でデータを保存するソフトです。音楽CDやDVD-Videoを作成す ることはできません。音楽CDやDVD-Videoを作成する場合は、弊社のB's Recorderを 使用してください。

# 他社のパケットライトソフトで使用したメディアをB's CLiPで使用で きますか?

メディアをドライブに挿入するとB's CLiPが使用可能なメディアかどうかのチェックを 行ないます。互換性がない場合は、エラーメッセージが表示されます。ただし、互換性 があったとしても、できるだけB's CLiPでフォーマットしたメディアをご使用ください。

# CD-RWメディアやDVD-RW/DVD+RWメディアをフォーマットした ら容量が少なくなりました。なぜですか?

CD-RWメディアやDVD-RW/DVD+RWメディアをB's CLiPでフォーマットをした場 合、データが書き込める容量は物理的な容量より少なくなります。650MB (74分) の CD-RWメ デ <sup>ィ</sup> ア を 使 用 し た 場 合 で 約 530MBほ ど に な り 、 4.7GBの DVD-RW/DVD+RWメディアを使用した場合で約4.3GBほどになります。これは、メディア にエラーが起きた場合などの代替処理用の領域などを確保しているためです。ご了承く ださい。

フォーマットしようとブランクメディアをセットしても、認識されま せん/メディアのフォーマットが完了しましたが、B's CLiPでマウン トされません。

B's CLiPがメディアを扱える状態になっていないと思われます。

#### ① B's CLiPが起動しているかどうか確認してください。

起動しているかどうかは、タスクトレイにB's CLiPのアイコン = があるかどうか で確認できます。

また、アイコンが !!! になっているときは、何らかの理由でドライブが認識されて いません。この場合は42ページの「ドライブの接続状態や、設定の確認について」 をご確認ください。

もし、B's Configを使用してWindowsに常駐しないように設定されている場合は、 元に戻してご使用ください。

※ B's CLiPはWindows起動時にUDFドライバの読み込みを行なうため、常駐させな いと正常にメディアを扱うことができません。そのため[スタート]→[プログ ラム]→ [SOURCENEXT] → [B's CLiP] からB's CLiPを起動した場合の動作 は保証いたしかねます。ご了承ください。

## ② ご使用環境にインストールされている他社製のファイルがメディアを制御している ために、B's CLiPがメディアを扱えない状態になっている可能性があります。

メディアをドライブにセットした状態で、マイコンピュータからドライブのアイコ ンを右クリックして「プロパティ」を選択してください。 ドライブのプロパティ画面にて、ファイルシステム欄が「FS\_UDF」になっている場 合はB's CLiPで正常にメディアを扱える状態(マウント状態)です。それ以外の表 示になっている場合は、これに該当すると思われます。

■B's CLiPと同じパケットライト方式で書き込みを行なう他社製のソフトウェア (Drag-to-DiscやDirect CD、PacketManなど)がご使用環境にインストールされて いたり、それらで書き込んだメディアをご使用環境で参照されたことがある場合は、 そちらのUDFリーダーと呼ばれるファイルが残っている可能性があります。そうし たファイルがB's CLiPよりも先にメディアを認識してしまうと、B's CLiPで書き込 みができなくなります。弊社にて確認できているところでは、以下のようなファイ ルがそれに該当します。

UDFReadr.sys UDFRDR.sys udfreadr\_xp.sys Windowsのファイルの検索機能を用いてこれらのファイルが存在するかどうかを 確認し、あれば削除して動作をご確認ください。

※ 前述のドライブプロパティ画面のファイルシステム欄にて表示される文字列が該 当ファイル名のヒントとなる場合があります。 例(ファイルシステム欄:UDFRDR→UDFRDR.sysが存在)

※ Windows XP/Vista/Vista x64/7/7 x64の場合は[プログラム]を[すべてのプログ ラム]に読み替えてください。

■44ページの「ASPIマネージャについてと、その確認方法」をご確認ください。

# 「Medium エラーが発生しました。」「HardWareエラーが発生しまし た。」または「Illegal Request エラーが発生しました。」 …これらのエラーが表示される場合は?

B's CLiPが動作中に、上記の画面が出ることがあります。この画面にはエラーコードと どのようなエラーかが表示されます。エラーコード番号は、不具合の解決に役立ちます。 エラーの種類によって解決手順が異なります。

数々の対策方法がありますが、主なエラーの種類(Medium, HardWare, Illegal Requestの3種類)により、試していただく順番が異なってきます。詳しくは以下をご 参照ください。

#### ●Mediumエラーの場合

- ① ドライブメーカー推奨のメディアメーカーに交換してみてください。 品質が劣るメディアの場合、Mediumエラーが発生することがあります。
	- 推奨メディアメーカーについては、ドライブ付属の説明書をご覧いただくか、ドラ イブメーカーにご確認ください。
- ② 書き込みドライブの接続について確認してください。→42ページをご参照ください。 ③ 他社製のライティングソフトがあれば、アンインストールしてください。
- ④ ASPIマネージャについてご確認ください。→44ページをご参照ください。
- ⑤ ウイルスチェッカーや、タスクスケジューラなどの常駐ソフトを停止してください 。 詳細はソフトメーカーにご確認ください。
- ⑥ ドライブのファームウェアをバージョンアップしてください。
- ファームウェアのバージョンアップ方法については、ドライブごとに手順が異なり ます。詳しくはメーカーにお問い合わせください。

## ●HardWareエラーの場合

① ドライブメーカー推奨のメディアメーカーに交換してみてください。 品質が劣るメディアの場合、このHardWareエラーが発生することがあります。

- 推奨メディアメーカーについては、ドライブ付属の説明書をご覧いただくか、ドラ イブメーカーにご確認ください。
- ② ドライブのファームウェアをバージョンアップしてください。
- ファームウェアのバージョンアップ方法については、ドライブごとに手順が異なり ます。詳しくはメーカーにお問い合わせください。
- ③ 書き込みドライブの接続について確認してください。→次項をご参照ください。
- ④ ウイルスチェッカーや、タスクスケジューラなどの常駐ソフトを停止してください。 詳細はソフトメーカーにご確認ください。
- その他、常駐を止められるソフトがある場合は止めてみてください。 ⑤ ASPIマネージャについてご確認ください。→44ページをご参照ください。 ⑥ 他社製のライティングソフトがあれば、アンインストールしてください。

#### ●Illegal Requestエラーの場合

お困りの時には… **( ト ラ ブ ル シ ュ ー テ ィ ン グ )**

**応用編**

- ① ウイルスチェッカーや、タスクスケジューラなどの常駐ソフトを停止してください。 詳細はソフトメーカーにご確認ください。
- その他、常駐を止められるソフトがある場合は、止めてみてください。
- ② 他社製のライティングソフトがあれば、アンインストールしてください。
- ③ ASPIマネージャについてご確認ください。→44ページをご参照ください。
- ④ ドライブメーカー推奨の、メディアメーカーに交換してみてください。 品質が劣るメディアの場合、このIllegal Requestエラーが発生することがあります。 推奨メディアメーカーについては、ドライブ付属の説明書をご覧いただくか、ドラ イブメーカー様にご確認ください。
- ⑤ ドライブのファームウェアをバージョンアップしてください。
- ファームウェアのバージョンアップについては、ドライブごとに手順が異なります。 詳しくはメーカーにお問い合わせください。

⑥ 書き込みドライブの接続について確認してください。→次項をご参照ください。

こちらをご確認いただいても現象が改善しない場合は、ドライブ自体などハード的な問 題が考えられますので、ドライブメーカーに点検・修理のご相談をすることをおすすめ します。

トラブルの中には、ドライブの接続状態や設定を見直すことで解決するものがあります。 以下のドライブ接続形式ごとにチェックポイントをご確認ください。

- · ATAPI接続のドライブ(ドライブがパソコンに内蔵される形式です)
- ① IDEバスの状態が不安定になっている

接続するバスを替えていただくことや、CD-ROMドライブなどと同じバスに接続し ている場合は、別のバスに繋ぎ替えてください。

また、RAIDコネクタに接続されている場合は、オンボードのIDEバスに繋ぎ替えて ください。RAIDコネクタに接続されると、Windows上ではご使用いただけますが、 B's CLiPからは正常に認識されません。

② DMAが有効になっている

DMAを無効にしてください。詳細はパソコンメーカーにお問い合わせください。

#### · USB/IEEE1394接続のドライブ(主に外付けドライブの接続方式です)

① ハブを経由してパソコンに接続している

ハブを介さず、直接ドライブをパソコンの端子に接続してください。

② USB/IEEE1394ポートの状態が不安定である

パソコンに複数USB/IEEE1394ポートがあれば、接続するポートを替えてください。 USB 2.0接続の場合、USB1.1のコネクタがあればそちらに繋いでみてください。 USB/IEEE1394どちらでも接続できるドライブの場合は、別のインターフェイスに よって動作が安定するかもご確認ください。

- ③ 家庭用タップなどからタコ足配線でドライブの電源を取っている OA用タップを使用してください。もしくは、壁のコンセントから直接電源を取って ください。
- ·SCSI接続のドライブ(USBやIEEE1394以前からある外付けドライブの接続方式で す)
- ① 必要最小限の機器のみ接続してください。できればドライブのみ接続してください。 ② ターミネータを接続してください。ターミネータが内蔵型のドライブの場合でも、
- できればアクティブターミネータを使うことをおすすめします。
- ③ SCSIケーブルは、なるべく短めかつ新しいものに替えてください。
- ④ SCSI Disconnectionが無効になっている可能性があります。有効にしてください。 詳細については、SCSIカードのマニュアルをご覧ください。

# ■■ ドライブの接続状態や設定の確認について ■ デバイスマネージャの確認方法を教えてください

動作確認済みドライブであるにも関わらず、B's CLiPでCD-RWドライブや記録型DVD ドライブが認識されない場合は、ドライブがWindows自体に認識されていないことも 考えられます。Windows上で認識されないドライブは、B's CLiP上でも認識されませ  $h_{\alpha}$ 

ドライブがWindowsから正常に認識されているかどうかは、「デバイスマネージャ」で 確認することができます。

一般的に、ドライブの取扱説明書(取り付けやセットアップの項)に、この画面でどの ように表示されれば正常であるかが説明されていますので、まずはそちらをご確認くだ さい。 デバイスマネージャで正しく表示されていない場合は、ドライブの接続や必要 なドライバのインストールができているかなどをご確認ください。

詳細については、ご使用のドライブごとに情報が異なりますので、ご使用のドライブメ ーカー様へ「ドライブがデバイスマネージャに表示されない」とご相談ください。

※ドライブのパッケージ型番と、デバイスマネージャ上で表示される名称が異なる場合 があります。詳細は、ドライブメーカーにご確認ください。

#### ●Windows XPの場合

「コントロールパネル]-「システム]からシステムのプロパティを開き、「ハードウェ ア]画面の「デバイスマネージャ]ボタンをクリックするとデバイスマネージャ画面が 開きます。この画面でドライブが認識されているかどうか確認します。

#### ●Windows Vista/Vista x64/7/7 x64の場合

[コントロールパネル]ー[システムとメンテナンス]ー [デバイスマネージャ]をク リックするとデバイスマネージャ画面が開きます。この画面でドライブが認識されてい るかどうか確認します。

42

# **■■ ASPIマネージャについてと、その確認方法**

#### **…ASPIマネージャとは?**

ソフトウェアとハードウェアとの情報のやり取りを仲介するファイルです。B's CLiPで はこのファイルを使ってドライブの制御を行ないます。このファイルが予期せず書き換 えられていた場合、または不必要なものが含まれていた場合などに、次の不具合が起こ ることがあります。

## **ASPIマネージャの異常が原因で起こる不具合**

- ・対応しているドライブなのに、B's CLiPで認識されない
- ・マイコンピュータでは「Eドライブ」がCD-RWドライブなのに、ソフトウェア上で はなぜか「Aドライブ」と表示されてしまう
- ・書き込みの途中でエラーが発生する

B's CLiPはASPIマネージャを介することなくCD-R/RWドライブや記録型DVDドライ ブの認識、制御などを行ないます。

しかし、ご使用環境に他社製のライティングソフトウェアや仮想CDドライブ作成のユ ーティリティ、ドライバファイルなどをインストールしたときに、一緒にそれらの ASPIマネージャがインストールされると、そのASPIマネージャに影響を受けてしまい、 問題が発生することがあります。

#### 0.確認前の準備

Windowsの設定によっては、探す対象のファイルが不可視(見えない状態)になって いることがあります。まずそちらの設定を確認します。

- (1) コントロールパネルの「フォルダオプション | を開き、「表示] タブの画面で「すべ てのファイルとフォルダを表示する」を有効にします。
- ② 「登録されている拡張子は表示しない」を無効にします。
- ③ [OK]をクリックして画面を閉じます。

#### 1.ファイルの検索

#### ① ・Windows Vista/Vista x64/7/7 x64の場合

「スタート]ー「検索]をクリックし、[高度な検索] をクリックします。

#### ・Windows XPの場合

「スタート]ー「検索] をクリックし、「何を検索しますか?」の欄で「ファイルと フォルダすべて」をクリックします。

- ② 次に「探す場所(または場所)」欄の右端をクリックし、"参照...(Vistaの場合は検 索先の選択...)"をクリックします。
- ③ フォルダの参照画面が開くので、Windowsのフォルダを指定します。
	- 例)Windows XP/VistaがCドライブにインストールされている場合はCドライブの 中のWindowsフォルダを指定します。
- ④ 検索するファイル名を入力する欄に、以下のファイル名を入力し検索を開始します。 これらは、弊社での動作検証によって確認されている他社製のASPIマネージャのフ ァイル名です。1つずつ検索を行なってください。 wnaspi32.dll・cdr4vsd.sys・cdr4\_2k.sys・cdr4\_xp.sys

#### 2.ファイルのリネーム(名前の変更)

① ファイルが検索されたら、ファイルのリネームを行ないWindowsのシステムに読み 込まれないようにします。

#### リネームの一例

検索されたファイル「cdr4\_xp.sys」を右クリックして「名前の変更」を選び、末尾 に「1」をつけて「cdr4\_xp.sys1」に変更します。

② 上記「1.ファイルの検索」に記載したファイルをすべて検索し、リネームができた らWindowsを再起動します。

注 意 使用環境によっては、「cdr4\_2k.sys」や「cdr4\_xp.sys」をリネームすると、DVDドライブやCD-RWドライ ブなどがWindows上で認識されなくなることがあります。その場合は、該当するファイルがDVDドライブや CD-RWドライブのドライバとして動作していることになります。該当ファイルをインストールした他社製の ライティングソフトウェアが削除できていないことが考えられますので、いったんリネームしたファイル名を もとに戻し、他社製ライティングソフトウェアについて完全に削除できているかどうかを確認してください。

#### 3.動作の確認

2.のリネーム後、お困りの現象が改善されているかどうか確認します。

#### **上記で改善しない場合:他にASPIマネージャがないかどうかを確認**

1.のファイルを検索したが見つからない、もしくは見つかったので、2.のリネームをし たが改善しない、という場合は、更に"aspi"という文字列を含んだファイルがないかど うか検索をします。

※ ASPIマネージャのファイルは、そのファイル名に"aspi"が含まれていることが多い ため 1.と同様にファイル検索画面を表示し、検索するファイル名を入力する欄に "aspi"と入力して検索を開始します。

検出されるファイルがあれば、2.~3.と同様にリネームを行ない動作を確認してくだ さい。

※ 「bsaspi32.sys」「bsaspi32.srv」というファイルについては弊社製のファイルのた め、リネームしないでください。

なお、もし検出されたファイルをリネームすることによって、お使いの他のソフト ウェアに影響が出る、という場合は以下のことをご確認ください。

- ASPIマネージャをインストールするソフトウェアが、弊社製品と同種のCD/DVDラ イティングソフトウェアである場合にはそちらをアンインストールすることをおす すめいたします。
- 検出されたファイルをリネームすると、ライティングソフト以外の他のソフト動作 に影響が出る、あるいはWindows上でDVDドライブやCD-RWドライブなどが認識 されなくなるという場合は、そちらのソフトウェアメーカーにご相談ください。 ソフトウェアのアップデートを行なうことで改善する場合もあります。

**バージョン情報の確認**

B's CLiPのバージョン情報の確認は、次の手順で行ないます。バージョン情報は、サポ ートセンターに問合せを行なう場合やソフトウェアをアップデートする上で重要な情報 です。

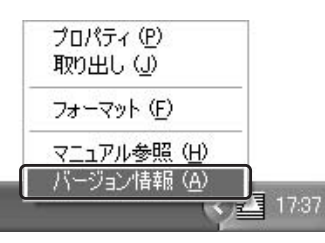

タスクトレイに常駐したB's CLiPのアイコンを右 クリックし、メニューから[バージョン情報]を選 択します。

**応用編**

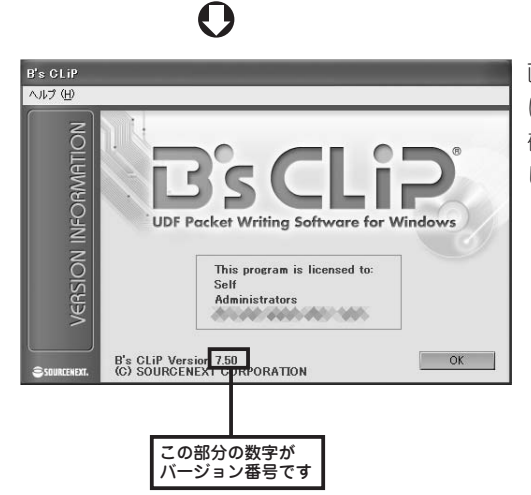

画面の下側 | OK | ボタンの左側 にバージョン番号が表示されます。 確認ができましたら | ok 本押 してください。

#### 応用編

# **サポートサービスについて**

# **■■ この「ユーザーズマニュアル」で疑問点が解決しない場合は、以下の方法をお試しください。**

#### ■ヘルプを使って調べる

パソコンの画面上で見られる「ヘルプ」は、「B's CLiP」の機能や設定を詳しく知り たい場合に便利です。

手順

1.画面右下の を右クリックします。

2.表示されるメニューから「マニュアル参照]を選択します。 3.画面左の目次からご覧になりたい項目をクリックします。

#### ■専用サポートページで調べる

「B's CLiP」は、困った時にすぐ問題を解決できるよう専用サポートページをご用意 しています。

以下のURLへアクセスし、ご確認ください。

専用サポートページURL

http://www.sourcenext.info/bs/

## ■サポートセンターへ問い合わせる

ヘルプやサポートページで解決方法が見つからない場合は、サポートセンターまでメ ールでお問い合わせください。 なお、製品のサポートを受けるには、ユーザー登録が必要です。

#### **ユーザー登録の方法**

1.画面左下の [スタート] ボタンから [(すべての) プログラム] -[SOURCENEXT]-[B's Recorder]-[ユーザー登録]を選択します。

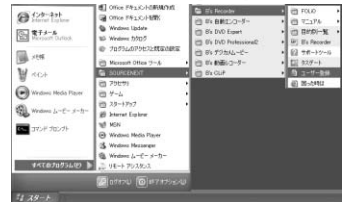

#### 2.表示された画面で「ユーザー登録]ボタンをクリックし、ソースネクストのユーザ ー登録ページに接続します。

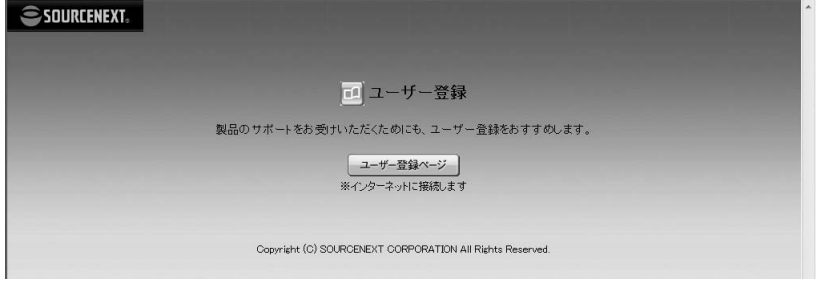

※ユーザー登録の際には、「シリアル番号」をご用意ください。 3.表示されたユーザー登録ページの案内に沿ってお進みください。

#### **メールでのお問合せ**

以下の方法でお問い合わせください。

- 1.専用サポートページを開きます。
- http://www.sourcenext.info/bs/
- 2.該当するQ&Aをクリックします。該当するQ&Aがない場合は他の適当なQ&Aを選 択してください。
- 3.Q&Aのページ下部にある「解決しない」ボタンをクリックします。お問い合わせ フォームが表示されますので、案内に沿ってお進みください。

#### ■**カスタマーサービスのご利用に関して**

ソースネクスト製品サポート規約(2006年2月3日現在)抜粋

#### **第5条 サポート提供期間**

本規約第8条(サポートの期間途中の終了)で規定する場合を除き、販売終了から1年後 まで、サポートを提供します。ただし、マイクロソフトOSおよびApple Computer, Inc. (アップルコンピュータ株式会社を含む)OS上での動作については、マイクロソフト社 およびApple Computer, Inc.のサポート提供期間に準じます。

#### **第6条 サポートの制限事項**

弊社は、お客様の全ての不都合や不明点を完全に解決することを保障するものではあり ません。また、弊社が以下の項目に該当すると判断する事由があった場合、サポートの 利用を制限する場合があります。また、火災、停電、天変地異およびシステム上の不具 合が発生した場合は、サポートが一時利用できない場合があります。

- (1)弊社の規定する動作環境外あるいはお客様固有の特殊な動作環境における不具合に 対する問合せの場合。
- (2)弊社が規定・提供するサポート以外の対象・方法によるサポートを強要する行為。
- (3)第三者または弊社の財産もしくはプライバシーを侵害する行為、または侵害する恐 れのある行為。
- (4)第三者または弊社に不利益もしくは損害を与える行為、またはその恐れのある行為。
- (5)弊社および業務に従事する者に対し、著しく名誉もしくは信用を毀損する行為、ま たはその恐れのある行為。
- (6)他人のメールアドレスを登録するなど、虚偽の申告、届出を行なう行為。
- (7)公序良俗に反する行為、またはその恐れのある行為。
- (8)犯罪行為または犯罪に結びつく行為、またはその恐れのある行為。
- (9)その他法律、法令または条例に違反する行為、またはその恐れのある行為。
- (10)その他弊社が不適切と判断する行為。
	- なお、日本語版以外のOSをご利用の場合、日本国外からの問合せまたは日本語以 外の言語による問合せの場合、および製品によるお客様作成の成果物に対しての問 合せの場合は、一切サポートを行なっておりません。

#### **第9条 責任の免除**

- 1.サポートはあくまで助言としてお客様に提供されるものであり、問合せのあった問題 の解決、お客様の特定の目的にかなうこと、および不具合の修補を保証するものでは ありません。
- 2.サポートによる保証の範囲は、各製品の使用許諾条件書に準ずるものとします。また、 火災、天災、地変、水害などにより生じた損傷への保証は行ないません。

詳細につきましては、下記URLよりソースネクスト製品サポート規約をご覧ください。

製品サポート規約URL

http://www.sourcenext.com/rule/support.html

# **■■ B's CLiP7 サポートシート**

サポートセンターにメールでお問合せをいただく際には、お使いのパソコン環境の詳細 や、問題が発生するまでの手順(何をどうしようとしたらどうなったのか)などをお知 らせください。問題点を早く解決するためにも、事前に以下の内容をご確認の上お問い 合わせください。

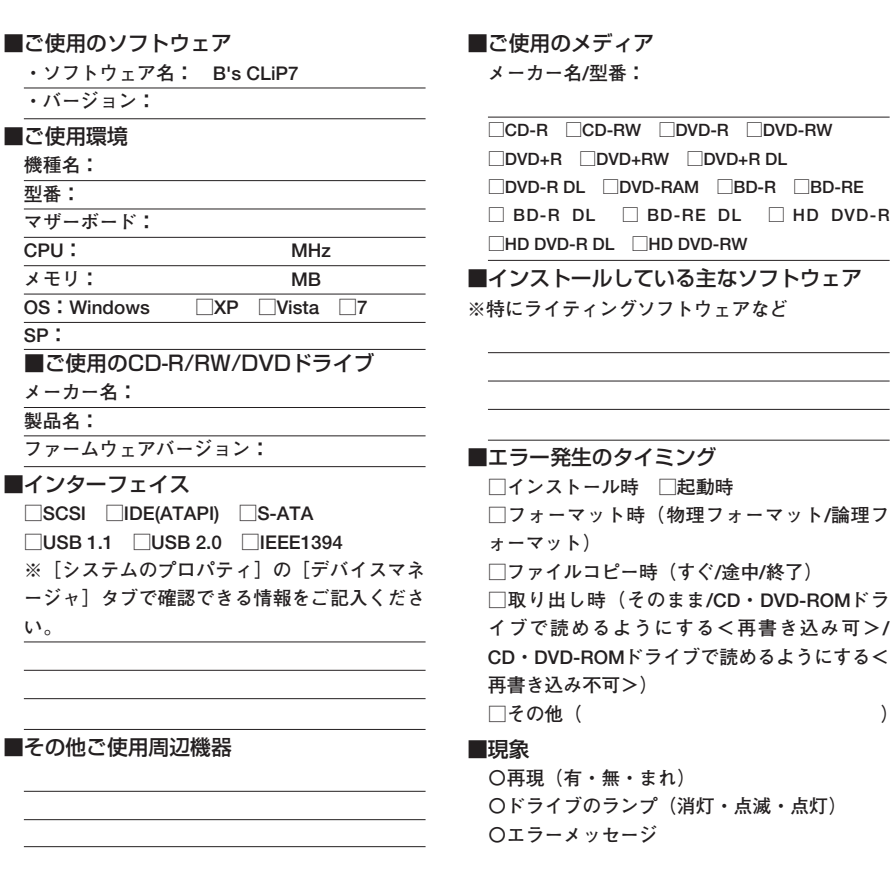

**〇障害番号(エラーコード)**

**□CD-R □CD-RW □DVD-R □DVD-RW**

**応用編**

**サ ポ ー ト シ ー**

**ト**

**MEMO**